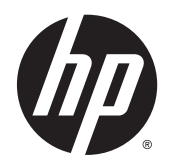

**COD** Benutzerhandbuch

© 2015 Hewlett-Packard Development Company, L.P.

HDMI, das HDMI-Logo und High-Definition Multimedia Interface sind Marken oder eingetragene Marken der HDMI Licensing LLC. Microsoft und Windows sind in den USA eingetragene Marken der Microsoft Unternehmensgruppe.

'Hewlett-Packard ("HP") haftet ausgenommen für die Verletzung des Lebens, des Körpers, der Gesundheit oder nach dem Produkthaftungsgesetz – nicht für Schäden, die fahrlässig von HP, einem gesetzlichen Vertreter oder einem Erfüllungsgehilfen verursacht wurden. Die Haftung für grobe Fahrlässigkeit und Vorsatz bleibt hiervon unberührt. Inhaltliche Änderungen dieses Dokuments behalten wir uns ohne Ankündigung vor. Die Informationen in dieser Veröffentlichung werden ohne Gewähr für ihre Richtigkeit zur Verfügung gestellt. Insbesondere enthalten diese Informationen keinerlei zugesicherte Eigenschaften. Alle sich aus der Verwendung dieser Informationen ergebenden Risiken trägt der Benutzer. Die Garantien für HP Produkte werden ausschließlich in der entsprechenden, zum Produkt gehörigen Garantieerklärung beschrieben. Aus dem vorliegenden Dokument sind keine weiter reichenden Garantieansprüche abzuleiten.

Erste Ausgabe: Februar 2015

Dokumentennummer: 799857-041a

#### **Einführung**

Dieses Handbuch enthält Informationen über Monitoreigenschaften, das Einrichten des Monitors und technische Daten.

- **A VORSICHT!** In dieser Form gekennzeichneter Text weist auf Verletzungs- oder Lebensgefahr bei Nichtbefolgen der Anweisungen hin.
- **ACHTUNG:** In dieser Form gekennzeichneter Text weist auf die Gefahr von Hardwareschäden oder Datenverlust bei Nichtbefolgen der Anweisungen hin.
- **HINWEIS:** In dieser Form gekennzeichneter Text weist auf wichtige Zusatzinformationen hin.
- **TIPP:** Auf diese Weise markierter Text liefert hilfreiche Tipps.

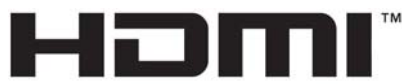

HIGH-DEFINITION MULTIMEDIA INTERFACE

Dieses Produkt enthält HDMI-Technologie.

# **Inhaltsverzeichnis**

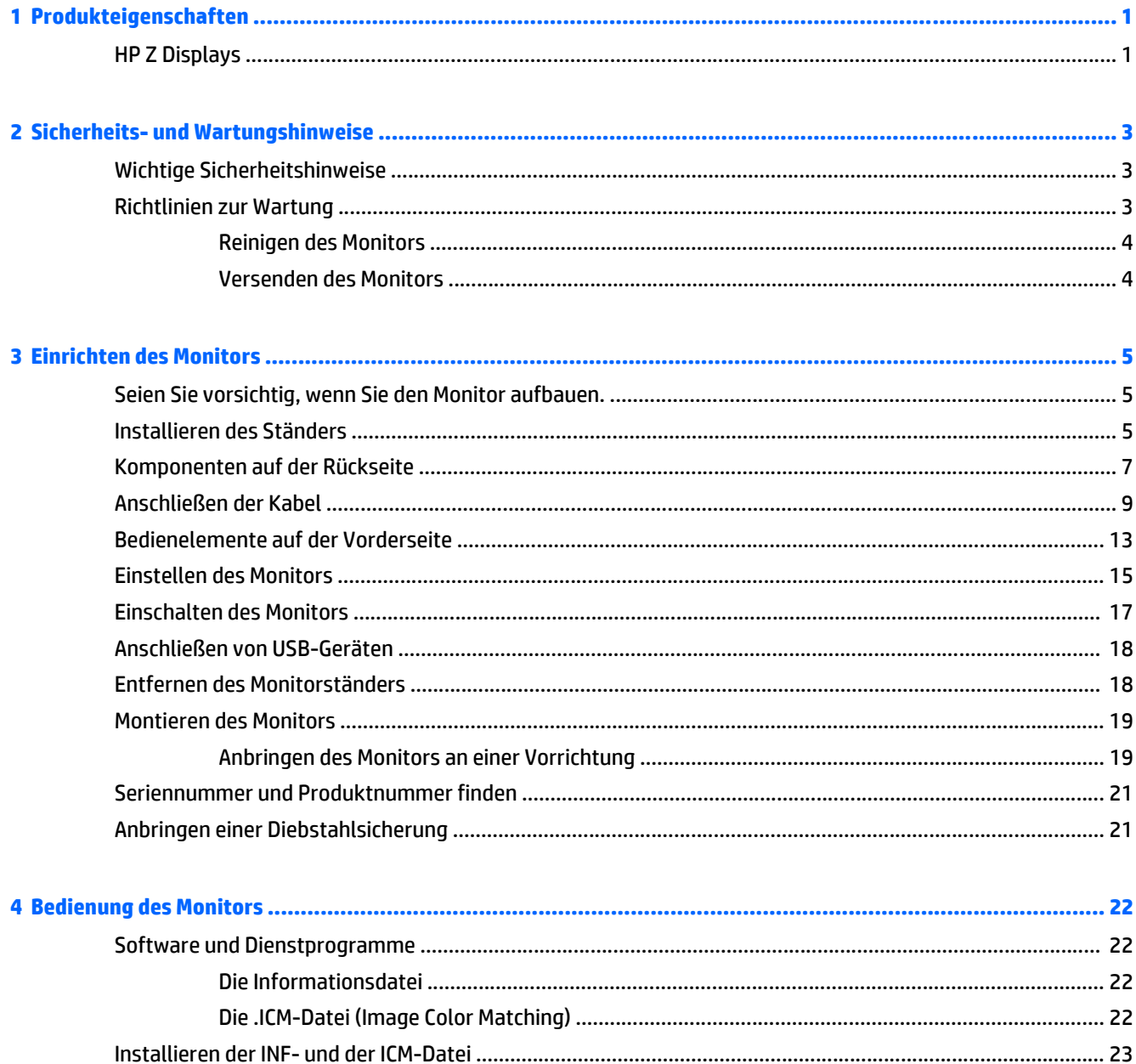

Verwenden von Bild-im-Bild (Picture-in-Picture, PIP) und Bild-neben-Bild (Picture-beside-Picture, PBP) ..... 24 

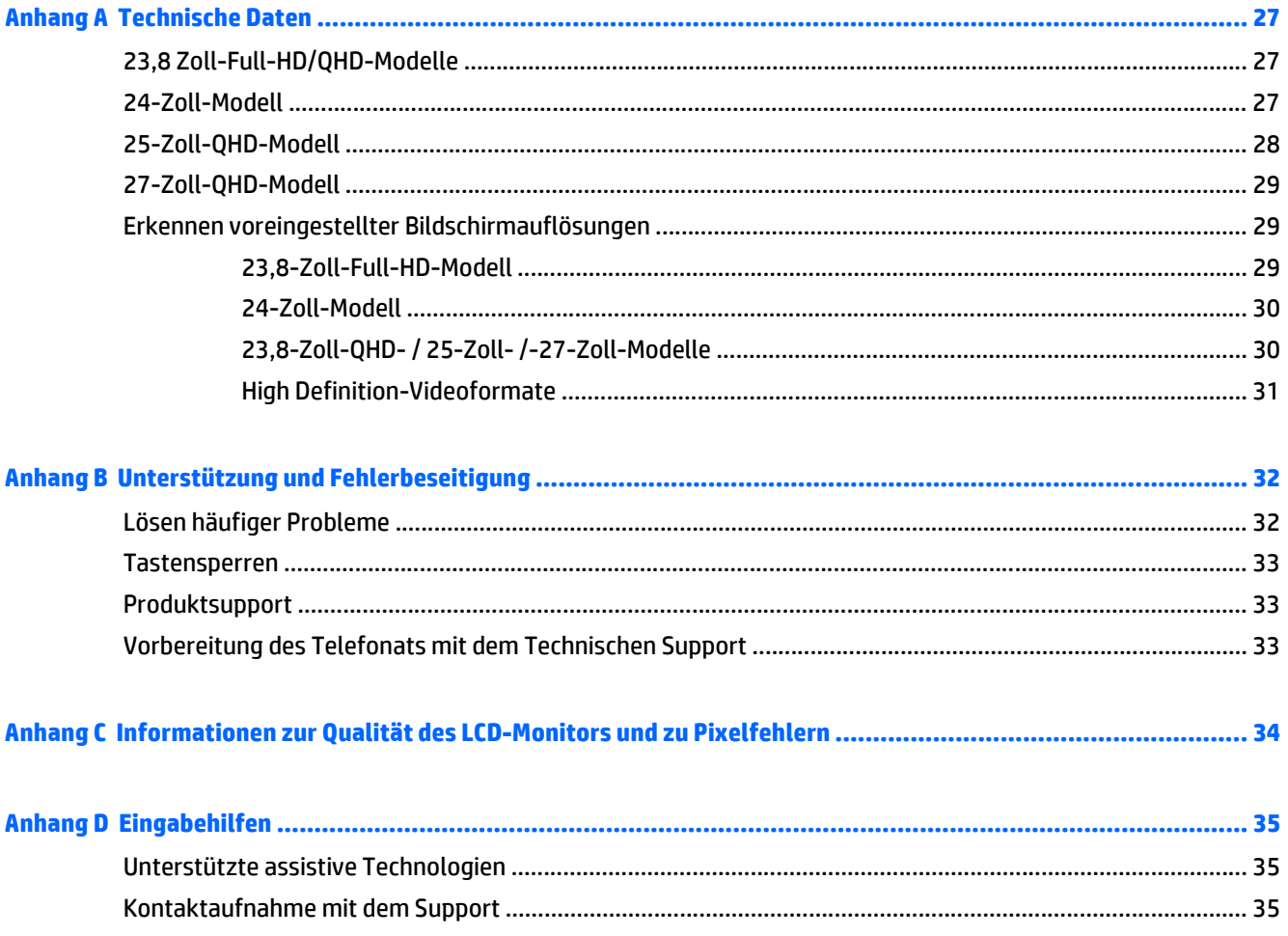

# <span id="page-6-0"></span>**1 Produkteigenschaften**

## **HP Z Displays**

Der Monitor hat die folgenden Merkmale:

- 60 cm (23,8 Zoll Full HD) sichtbare Bildschirmdiagonale mit einer Auflösung von 1920 x 1080, Möglichkeit niedrigerer Auflösungen im Vollbildmodus mit benutzerdefinierter Skalierung für maximale Bildgröße unter Beibehaltung des ursprünglichen Seitenverhältnisses
- Sichtbarer Anzeigebereich mit 60 cm (23,8 Zoll, QHD) Bildschirmdiagonale und einer Auflösung von 2560 x 1440 sowie Unterstützung für niedrigere Auflösungen im Vollbildmodus; umfasst eine benutzerdefinierte Skalierung für maximale Bildgröße, bei der das ursprüngliche Seitenverhältnis erhalten bleibt
- 61 cm (24 Zoll) sichtbare Bildschirmdiagonale mit einer Auflösung von 1920 x 1200, Möglichkeit niedrigerer Auflösungen im Vollbildmodus mit benutzerdefinierter Skalierung für maximale Bildgröße unter Beibehaltung des ursprünglichen Seitenverhältnisses
- 63,44 cm (25 Zoll) sichtbare Bildschirmdiagonale mit einer Auflösung von 2560 x 1440, Möglichkeit niedrigerer Auflösungen im Vollbildmodus mit benutzerdefinierter Skalierung für maximale Bildgröße unter Beibehaltung des ursprünglichen Seitenverhältnisses
- 68,47 cm (27 Zoll) sichtbare Bildschirmdiagonale mit einer Auflösung von 2560 x 1440, Möglichkeit niedrigerer Auflösungen im Vollbildmodus mit benutzerdefinierter Skalierung für maximale Bildgröße unter Beibehaltung des ursprünglichen Seitenverhältnisses
- Spiegelfreier Bildschirm mit LED-Hintergrundbeleuchtung
- Weiter Betrachtungswinkel zum Arbeiten im Sitzen oder Stehen und bei seitlichem Positionswechsel
- **Kippfunktion**
- Funktion zum Drehen des Monitors vom Quer- in das Hochformat
- Drehfunktionen und Höhenregulierung
- Abnehmbarer Fuß für flexible Monitormontagelösungen
- HP Quick Release 2-Montagehalterung zur raschen Montage und Demontage des Monitors am/vom Ständer durch einfaches Einrasten bzw. Öffnen der Verriegelung
- Videoeingangssignale für DVI-D, DisplayPort und Mini-DisplayPort
- Ein HDMI-Videoeingangssignal (High-Definition Multimedia Interface) mit MHL (mobiles High-Definition Link)
- PIP-Funktionalität (picture-in-picture) ermöglicht die Anzeige von DVI-, DisplayPort- und HDMI-Eingangssignalen in einem kleinen sekundären Fenster oder nebeneinander im Hauptfenster
- Audioausgangsbuchse (Kopfhörer)
- USB 3.0-Hub mit einem Upstream-Anschluss (zum Computer) und vier Downstream-Anschlüssen (zu USB-Geräten)
- USB-Kabel zum Verbinden des USB-Hubs des Monitors mit dem USB-Anschluss am Computer (im Lieferumfang enthalten)
- Sechs Touch-Funktionstasten an der Frontblende
- Unterstützt eine optionale HP Lautsprecherleiste
- Plug-and-Play-fähig, wenn von Ihrem Betriebssystem unterstützt
- Sicherheitsschlitz an der Monitorrückseite zur Aufnahme eines optionalen Kabelschlosses
- Kabelmanagementkomponente zur Kabelverlegung
- OSD (On-Screen Display) in mehreren Sprachen zum bequemen Einrichten und Einstellen des Bildschirms
- HP Display Assistant zum Anpassen der Monitoreinstellungen und zum Aktivieren der Funktionen zum Diebstahlschutz (siehe *HP Display Assistant User Guide* [HP Display Assistant Benutzerhandbuch] auf der mit dem Monitor mitgelieferten Disc)
- Kopierschutz HDCP (High-Bandwidth Digital Content Protection) für alle digitalen Eingänge
- Disc mit Software und Dokumentation, die Monitortreiber und Produktdokumentation umfasst
- Energiesparfunktion für einen verringerten Stromverbrauch

**HINWEIS:** Sicherheits- und Zulassungsinformationen finden Sie in den *Produktmitteilungen* auf Ihrer Media-Disc, sofern diese im Lieferumfang enthalten ist, oder in Ihrer Dokumentation. Um Updates für das Benutzerhandbuch zu Ihrem Produkt zu finden, gehen Sie zu <http://www.hp.com/support> und wählen Ihr Land aus. Wählen Sie **Treiber & Downloads** und folgen Sie danach den Anleitungen auf dem Bildschirm.

# <span id="page-8-0"></span>**2 Sicherheits- und Wartungshinweise**

## **Wichtige Sicherheitshinweise**

Im Lieferumfang des Monitors ist ein Netzkabel enthalten. Bei Einsatz eines anderen Netzkabels müssen Sie eine für diesen Monitor geeignete Stromquelle sowie einen geeigneten Stecker verwenden. Informationen darüber, welches Netzkabel Sie mit dem Monitor verwenden müssen, finden Sie in den *Produktmitteilungen* auf Ihrer Media-Disc, sofern diese im Lieferumfang enthalten ist, oder in Ihrer Dokumentation.

**VORSICHT!** So verhindern Sie die Gefahr eines Stromschlags oder eine Beschädigung der Geräte:

- Stecken Sie das Netzkabel in eine Netzsteckdose, die jederzeit frei zugänglich ist.
- Wenn Sie den Computer vom Stromnetz trennen, ziehen Sie das Netzkabel aus der Netzsteckdose.

• Falls das Netzkabel über einen Stecker mit Erdungskontakt verfügt, stecken Sie das Kabel in eine geerdete Netzsteckdose. Deaktivieren Sie den Erdungsskontakt des Netzkabels nicht, indem Sie beispielsweise einen 2-poligen Adapter anschließen. Der Erdungskontakt erfüllt eine wichtige Sicherheitsfunktion.

Legen Sie zur eigenen Sicherheit keine Gegenstände auf das Netzkabel oder auf andere Kabel. Verlegen Sie die Kabel stets so, dass niemand versehentlich darauf treten oder darüber stolpern kann. Ziehen Sie niemals am Kabel selbst. Fassen Sie das Netzkabel am Stecker an, wenn Sie es aus der Steckdose ziehen.

Hinweise zur Vermeidung von Verletzungen finden Sie im *Handbuch für sicheres und angenehmes Arbeiten*. Es enthält Erläuterungen zur richtigen Einrichtung des Arbeitsplatzes und zur korrekten Körperhaltung sowie Gesundheitstipps für die Arbeit am Computer und wichtige Hinweise zur elektrischen und mechanischen Sicherheit. Dieses Handbuch finden Sie im Internet unter<http://www.hp.com/ergo>.

**ACHTUNG:** Schließen Sie zum Schutz des Monitors sowie des Computers alle Netzkabel für den Computer und die Peripheriegeräte (z. B. Monitor, Drucker, Scanner) an ein Überspannungsschutzgerät wie eine Steckdosenleiste oder eine unterbrechungsfreie Stromversorgung (Uninterruptible Power Supply, UPS) an. Nicht alle Steckdosenleisten sind mit einem Überspannungsschutz ausgestattet; wenn Steckdosenleisten über diesen Schutz verfügen, sind sie entsprechend beschriftet. Verwenden Sie eine Steckdosenleiste mit Schadenersatzgarantie des Herstellers, sodass Ihr Gerät im Fall eines Ausfalls des Überspannungsschutzes ersetzt wird.

Stellen Sie Ihren HP LCD-Monitor auf geeignete Möbel in der richtigen Größe.

**VORSICHT!** Anrichten, Bücherschränke, Regale, Pulte, Lautsprecher, Truhen und Kisten sind als Stellplatz für LCD-Monitore ungeeignet, da die Monitore umfallen und dadurch Verletzungen hervorrufen können.

Achten Sie auf die sorgfältige Verlegung aller an den LCD-Monitor angeschlossenen Kabel, damit sich niemand in den Kabeln verfangen oder über diese stolpern kann.

**HINWEIS:** Dieses Produkt ist zur Unterhaltung geeignet. Stellen Sie das Display in einer kontrolliert beleuchteten Umgebung auf, um Störungen durch Umgebungslicht und helle Oberflächen zu vermeiden, die zu störenden Spiegelungen auf dem Bildschirm führen können.

### **Richtlinien zur Wartung**

Beachten Sie folgende Hinweise zur Verbesserung der Leistung und Erhöhung der Lebensdauer des Monitors:

Öffnen Sie niemals das Gehäuse des Monitors, und versuchen Sie nie, das Gerät selbst zu reparieren. Nehmen Sie nur Einstellungen vor, die in den Anleitungen beschrieben sind. Wenn der Monitor nicht

<span id="page-9-0"></span>richtig funktioniert bzw. fallen gelassen oder beschädigt wurde, setzen Sie sich mit Ihrem autorisierten HP Händler oder Servicepartner in Verbindung.

- Verwenden Sie nur solche Stromquellen, Anschlüsse und Kabel, die für diesen Monitor geeignet sind (siehe Typenschild auf der Rückseite des Monitors).
- Vergewissern Sie sich, dass die Summe aller Ampere-Werte der an der Netzsteckdose angeschlossenen Geräte den maximalen Ampere-Wert der Netzsteckdose nicht überschreitet. Des Weiteren darf die Summe aller Ampere-Werte der an das Verlängerungskabel angeschlossenen Geräte den maximalen Ampere-Wert des Kabels nicht überschreiten. Den Ampere-Wert (AMPS oder A) jedes Geräts können Sie anhand des Typenschilds bestimmen.
- Stellen Sie den Monitor in der Nähe einer leicht erreichbaren Netzsteckdose auf. Fassen Sie das Monitornetzkabel am Stecker an, wenn Sie es aus der Steckdose ziehen. Ziehen Sie den Stecker niemals am Kabel aus der Netzsteckdose.
- Schalten Sie den Monitor aus, wenn Sie ihn nicht benutzen. Sie können die Lebensdauer des Monitors beträchtlich erhöhen, indem Sie ein Bildschirmschonerprogramm verwenden und den Monitor ausschalten, wenn Sie ihn nicht verwenden.

**HINWEIS:** Monitore mit einem "eingebrannten Bild" sind von der HP Garantie nicht abgedeckt.

- Die Schlitze und Öffnungen im Gehäuse dienen der Belüftung. Diese Öffnungen dürfen nicht versperrt oder abgedeckt werden. Stecken Sie niemals Gegenstände in die Gehäuseschlitze oder andere Öffnungen.
- Lassen Sie den Monitor nicht fallen, und stellen Sie ihn nicht auf instabilen Oberflächen ab.
- Stellen Sie keine Gegenstände auf das Netzkabel, und treten Sie nicht darauf.
- Der Monitor muss in einem gut belüfteten Raum aufgestellt und darf keiner starken Licht-, Wärme- und Feuchtigkeitseinwirkung ausgesetzt werden.
- Wenn Sie den Fuß abnehmen, legen Sie den Monitor mit der Vorderseite auf eine weiche Fläche, damit die Oberfläche nicht zerkratzt oder anderweitig beschädigt wird.

#### **Reinigen des Monitors**

- **1.** Schalten Sie den Monitor aus, und ziehen Sie das Netzkabel an der Rückseite des Monitors ab.
- **2.** Stauben Sie Bildschirm und Gehäuse mit einem weichen und sauberen antistatischen Tuch ab.
- **3.** Wenn Bildschirm und Gehäuse stärker verschmutzt sind, verwenden Sie ein 1:1-Gemisch aus Wasser und Isopropanol.

**ACHTUNG:** Sprühen Sie das Reinigungsmittel auf ein Tuch, und wischen Sie die Bildschirmoberfläche mit dem feuchten Tuch ab. Sprühen Sie das Reinigungsmittel niemals direkt auf die Bildschirmoberfläche. Es kann hinter die Blende laufen und die Elektronik beschädigen.

**ACHTUNG:** Verwenden Sie keine Reinigungsmittel mit petroleumbasierten Inhaltsstoffen wie Benzol, Verdünnungsmitteln und flüchtigen Stoffen, um den Bildschirm und das Gehäuse des Monitors zu reinigen. Diese Chemikalien können den Monitor beschädigen.

#### **Versenden des Monitors**

Bewahren Sie die Originalverpackung auf, um den Monitor später im Falle eines Umzugs oder Versands darin zu verpacken.

# <span id="page-10-0"></span>**3 Einrichten des Monitors**

Achten Sie vor dem Einrichten des Monitors darauf, dass die Stromzufuhr zum Monitor, zum Computer und zu den Peripheriegeräten unterbrochen ist. Gehen Sie anschließend wie folgt vor.

**HINWEIS:** Stellen Sie sicher, dass der Hauptnetzschalter auf der Rückseite des Monitors ausgeschaltet ist. Durch den Hauptnetzschalter wird jegliche Stromversorgung zum Monitor unterbrochen.

# **Seien Sie vorsichtig, wenn Sie den Monitor aufbauen.**

Achten Sie bei der Handhabung des Monitors darauf, die Oberfläche des LCD-Bildschirms nicht zu berühren. Auf den Bildschirm ausgeübter Druck kann uneinheitliche Farben oder eine Fehlausrichtung der Flüssigkristalle verursachen. Tritt dies auf, kehrt der Bildschirm nicht wieder in seinen normalen Zustand zurück.

Wenn Sie den Ständer anbringen, legen Sie den Monitor mit der Vorderseite nach unten auf eine glatte, mit einer Schaumplatte oder nicht abrasiven Tüchern bedeckten Oberfläche. So werden Bildschirm und Tasten nicht verkratzt oder beschädigt.

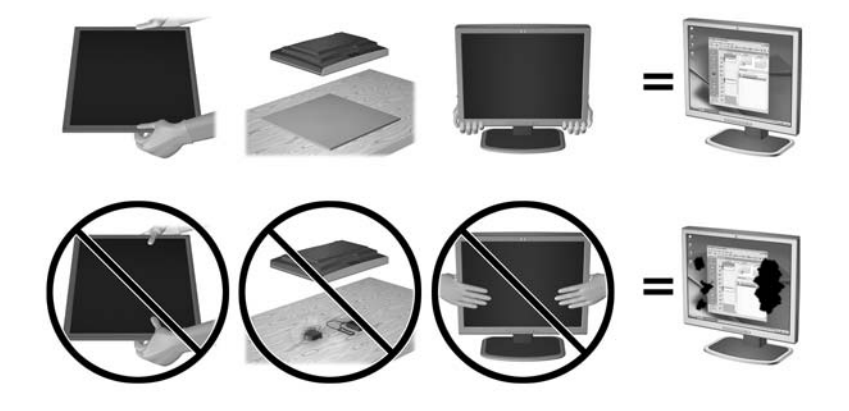

**HINWEIS:** Ihr Monitor kann von den in diesem Handbuch abgebildeten Modell abweichen.

## **Installieren des Ständers**

**ACHTUNG:** Berühren Sie nicht die Oberfläche des LCD-Monitors. Auf den Bildschirm ausgeübter Druck kann uneinheitliche Farben oder eine Fehlorientierung der Flüssigkristalle verursachen. Tritt dies auf, kehrt der Bildschirm nicht wieder in seinen normalen Zustand zurück.

<u>:<mark>A: TIPP:</mark> Ziehen Sie die Monitorposition in Betracht, da die Frontblende zu störenden Spiegelungen durch helle</u> Oberflächen in der Umgebung führen kann.

Das Display verfügt für eine einfache Montage des Monitors über die HP Quick Release 2-Montagehalterung. So montieren Sie das Display am Ständer:

- 1. Legen Sie den Monitor mit der Bildschirmfläche nach unten auf eine mit einem sauberen, trockenen Tuch abgedeckte ebene Fläche.
- **2.** Schieben Sie die Oberkante der Montageplatte am Standfuß unter den oberen Vorsprung der Vertiefung an der Rückseite des Monitors.
- **3.** Senken Sie die Unterseite der Befestigungsplatte (2) am Standfuß innerhalb der Vertiefung ab, bis sie einrastet.
- **4.** Die Sperrklinke der HP Quick Release 2 Schnellverriegelung springt hoch, sobald der Standfuß einrastet.

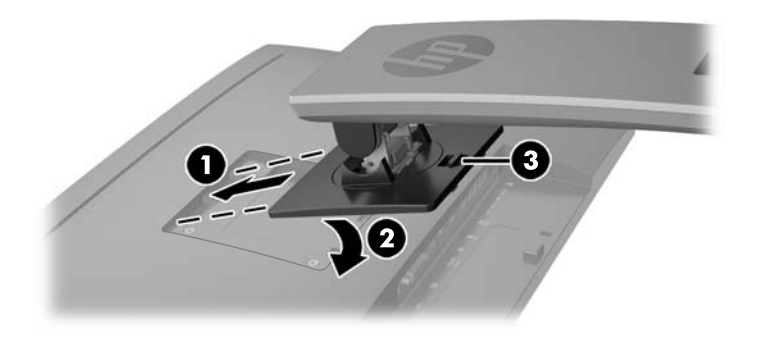

# <span id="page-12-0"></span>**Komponenten auf der Rückseite**

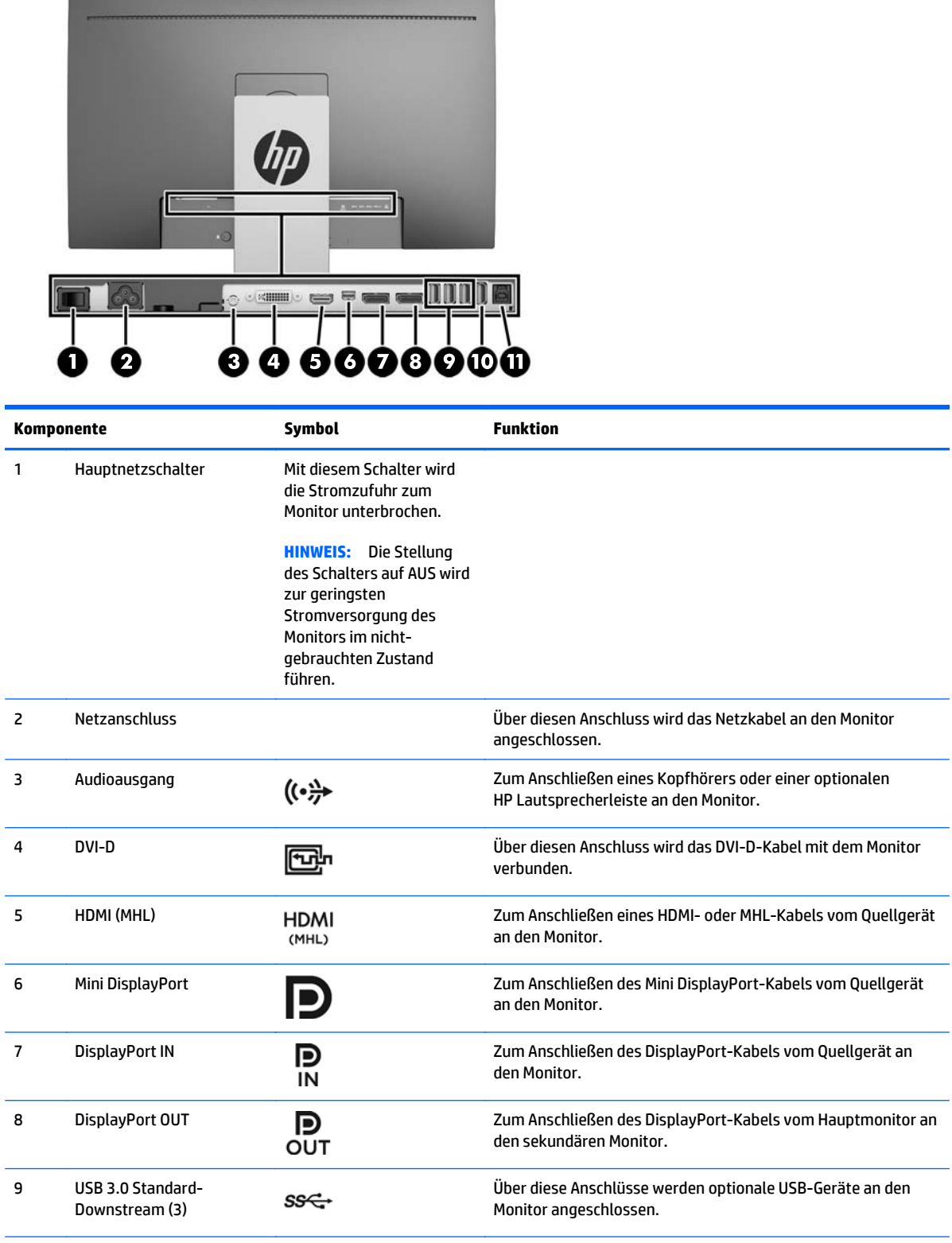

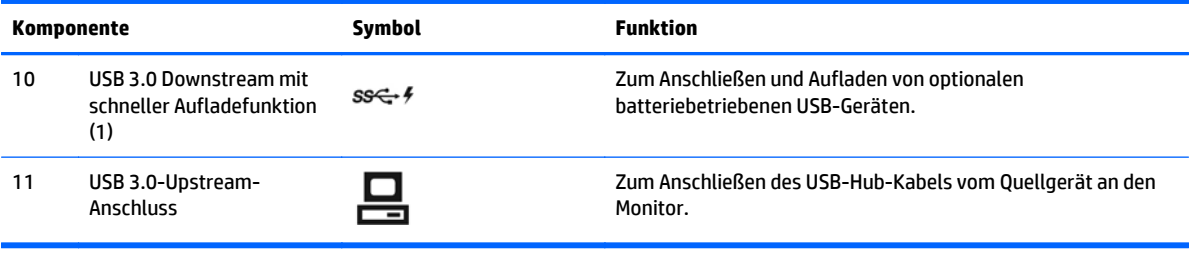

# <span id="page-14-0"></span>**Anschließen der Kabel**

**HINWEIS:** Der Monitor wird mit bestimmten Kabeln geliefert. Nicht alle in diesem Abschnitt gezeigten Kabel sind im Lieferumfang des Monitors enthalten.

- **1.** Stellen Sie den Monitor an einer geeigneten und gut belüfteten Stelle in der Nähe des Computers auf.
- **2.** Bevor Sie die Kabel anschließen, müssen Sie sie durch das Kabelführungsloch in der Mitte des Ständers verlegen.

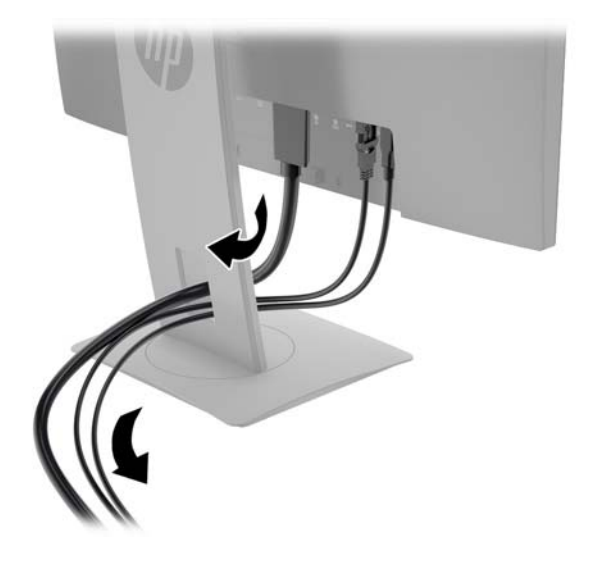

- **3.** Schließen Sie ein Videokabel an.
	- **HINWEIS:** Der Monitor wird automatisch feststellen, welche Eingänge gültige Videosignale empfangen. Die Eingänge lassen sich durch Drücken der Taste **Next Input** (Nächster Eingang) an der Vorderseite des Monitors oder über das On-Screen Display (OSD) durch Drücken der Taste **Menü** und Auswahl von **Eingangssignalsteuerung** auswählen.
		- Schließen Sie ein Ende eines DVI-D-Kabels an den DVI-D-Anschluss an der Rückseite des Monitors und das andere Ende an den DVI-D-Anschluss am Quellgerät an.

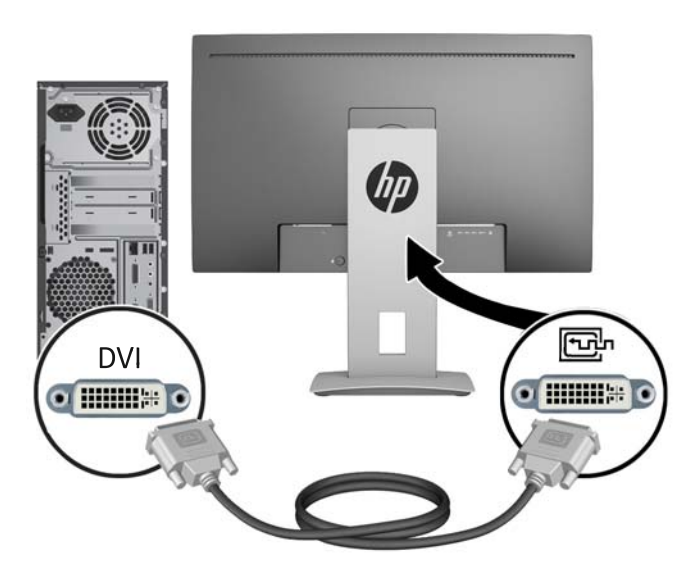

Schließen Sie ein Ende eines DisplayPort-Kabels an den DisplayPort-IN-Anschluss an der Rückseite des Monitors und das andere Ende an den DisplayPort-Anschluss am Quellgerät an.

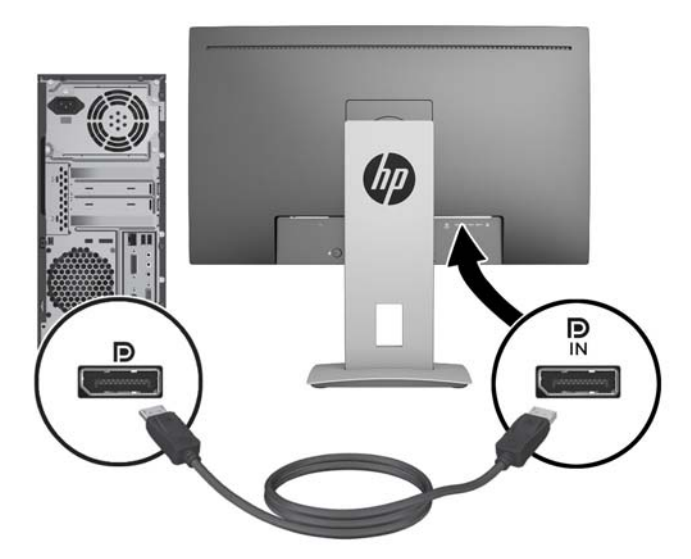

Schließen Sie ein Ende eines Mini DisplayPort-Kabels an den Mini DisplayPort-Anschluss an der Rückseite des Monitors und das andere Ende an den DisplayPort-Anschluss am Quellgerät an.

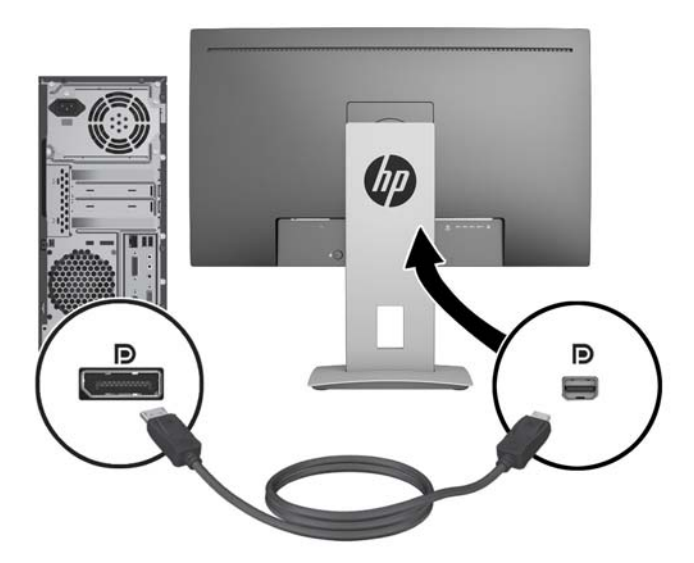

Schließen Sie ein Ende eines HDMI-Kabels an den HDMI-Anschluss an der Rückseite des Monitors und das andere Ende an das Quellgerät an.

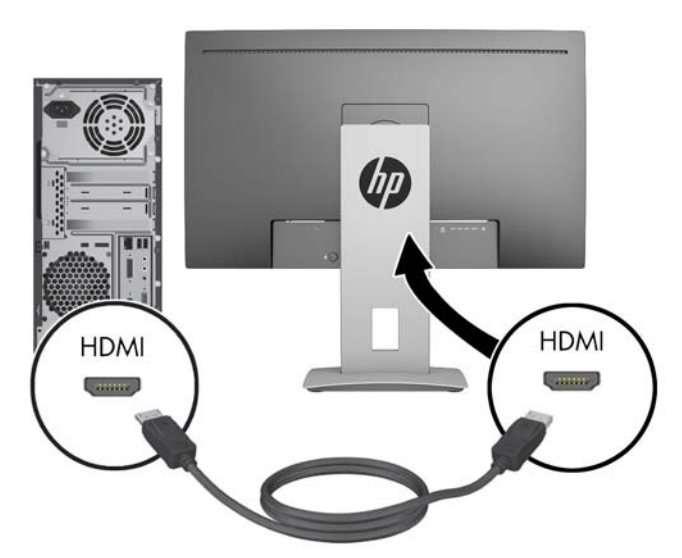

● Verbinden Sie ein MHL-Kabel mit dem HDMI (MHL)-Anschluss an der Rückseite des Monitors und mit dem Micro-USB-Anschluss an einem MHL-fähigen Quellgerät, wie z. B. einem Smartphone oder Tablet, um Inhalte des Mobilgeräts auf Ihren Bildschirm zu streamen.

**HINWEIS:** Das-MHL Video ist auf die Ausgabeauflösung des mobilen Geräts beschränkt.

**HINWEIS:** Der MHL-Anschluss lädt außerdem das angeschlossene MHL-fähige Mobilgerät während des Streamens auf.

**HINWEIS:** Sie können auch ein HDMI-Kabel zwischen dem HDMI (MHL)-Anschluss am Monitor und einem HDMI-Quellgerät anschließen.

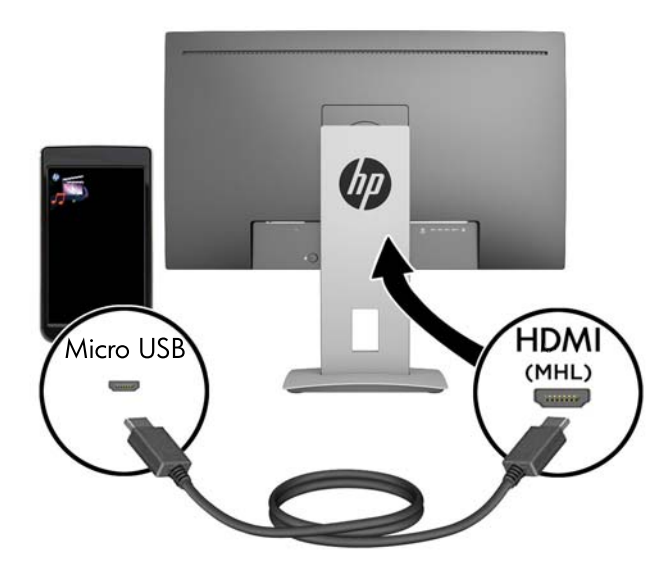

**4.** Schließen Sie den Anschluss Typ B des USB-Upstream-Kabels an den USB-Upstream-Anschluss an der Rückseite des Monitors und den Anschluss Typ A des Kabels an den USB-Downstream-Anschluss am Quellgerät an.

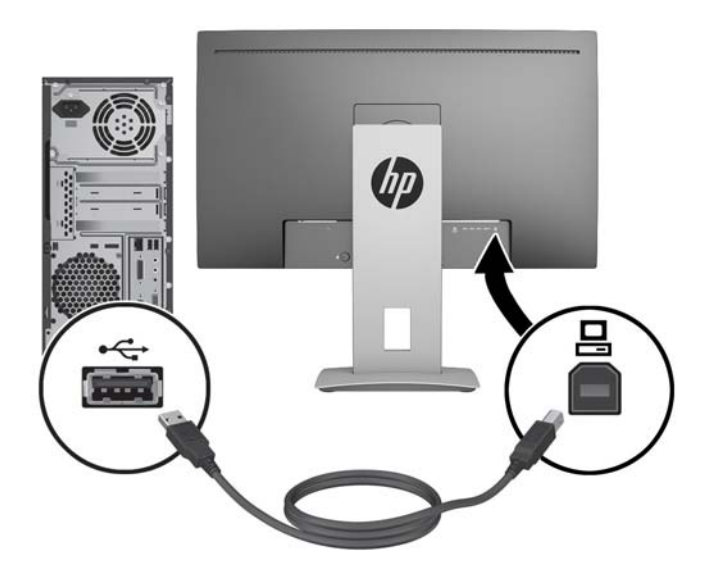

**5.** Schließen Sie das eine Ende des mitgelieferten Audiokabels an den Audioanschluss an der Rückseite des Monitors und das andere Ende des Kabels an den Audioausgang auf der Rückseite des Quellgeräts an.

<span id="page-18-0"></span>**6.** Schließen Sie ein Ende des Netzkabels am Netzanschluss an der Rückseite des Monitors und das andere Ende an eine Netzsteckdose an.

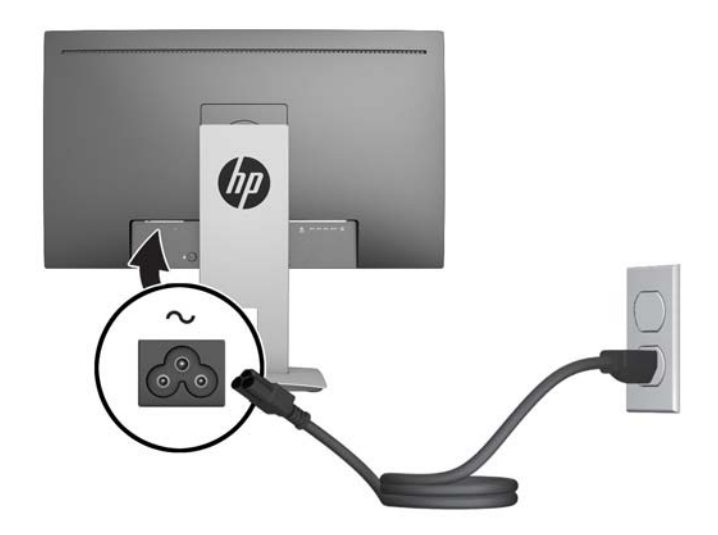

**A VORSICHT!** So verhindern Sie die Gefahr eines Stromschlags oder eine Beschädigung der Geräte:

Deaktivieren Sie auf keinen Fall den Erdungsleiter des Netzkabels. Der Erdungsleiter des Netzsteckers erfüllt eine wichtige Sicherheitsfunktion.

Schließen Sie das Netzkabel an eine geerdete Netzsteckdose an, die jederzeit leicht zugänglich ist.

Trennen Sie die Stromverbindung zum Gerät, indem Sie das Netzkabel aus der Netzsteckdose ziehen.

Legen Sie zur eigenen Sicherheit keine Gegenstände auf das Netzkabel oder auf andere Kabel. Verlegen Sie die Kabel stets so, dass niemand versehentlich darauf treten oder darüber stolpern kann. Ziehen Sie niemals am Kabel selbst. Fassen Sie das Netzkabel am Stecker an, wenn Sie es aus der Steckdose ziehen.

### **Bedienelemente auf der Vorderseite**

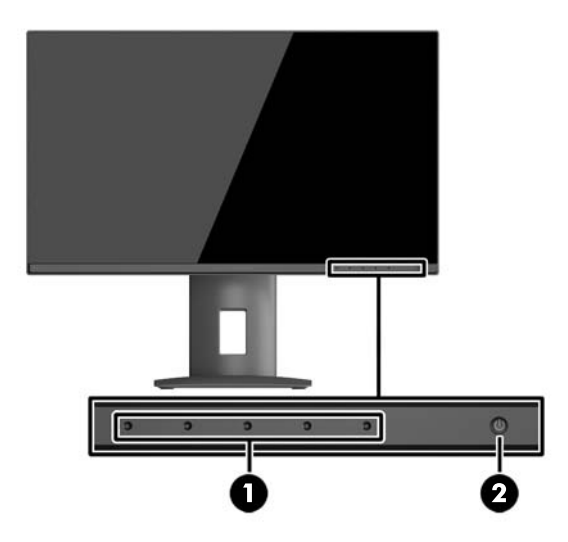

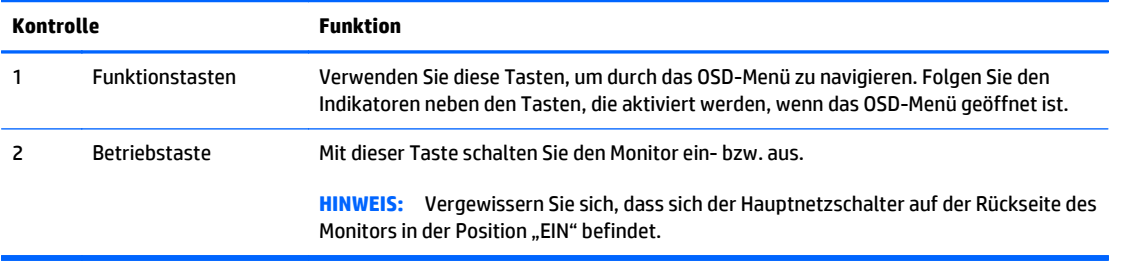

**HINWEIS:** Eine Simulation des OSD-Menüs finden Sie in der Mediothek von HP unter [http://www.hp.com/](http://www.hp.com/go/sml) [go/sml](http://www.hp.com/go/sml).

# <span id="page-20-0"></span>**Einstellen des Monitors**

**1.** Kippen Sie den Monitorbildschirm nach vorne oder hinten, sodass Sie bequem auf den Bildschirm schauen können.

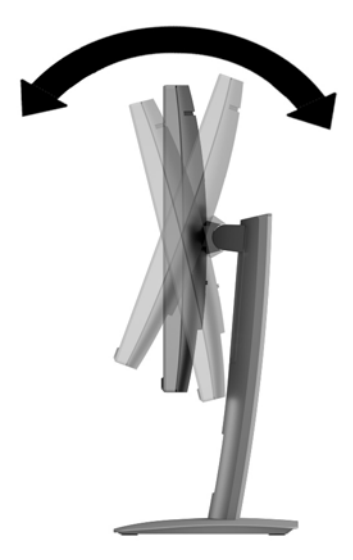

**2.** Drehen Sie den Monitorbildschirm nach links oder rechts, um einen optimalen Sichtwinkel zu erhalten.

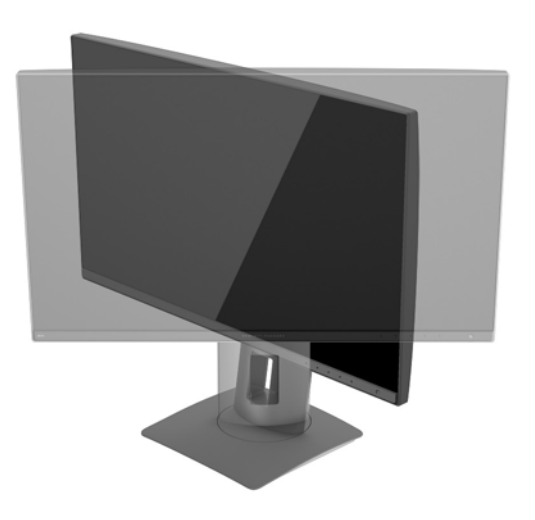

**3.** Stellen Sie den Monitor auf eine für Sie angenehme Höhe für Ihren individuellen Arbeitsplatz ein. Die obere Blende des Monitors sollte nicht über einer parallelen Linie zur Höhe Ihrer Augen liegen. Für Benutzer mit Kontaktlinsen ist es ggf. angenehmer, den Monitor niedriger und leicht geneigt aufzustellen. Sie müssen den Monitor neu positionieren, wenn Sie Ihre Arbeitshaltung über die Dauer des Arbeitstags verändern.

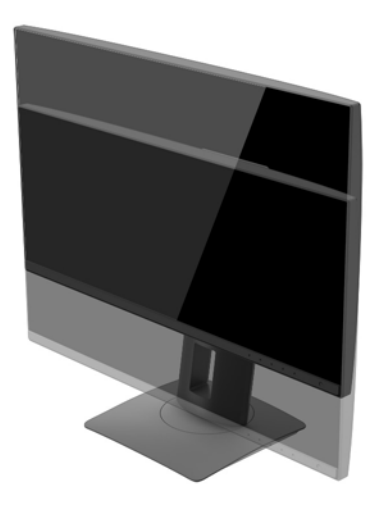

- **4.** Sie können den Monitor vom Querformat in das Hochformat drehen, wenn dies für die jeweilige Anwendung besser geeignet ist.
	- **a.** Bringen Sie den Monitor in die maximale Höhenposition, und kippen Sie ihn anschließend nach hinten, bis er den maximalen Neigungswinkel erreicht hat (1).
	- **b.** Drehen Sie den Monitor im Uhrzeigersinn oder gegen den Uhrzeigersinn um 90° vom Querformat in das Hochformat (2).
		- **ACHTUNG:** Wenn sich der Monitor beim Drehen nicht in der vollständig aufrechten oder vollständig gekippten Position befindet, besteht die Gefahr, dass die rechte untere Ecke des Monitorbildschirms den Standfuß berührt und der Monitor möglicherweise beschädigt wird.

Wenn Sie eine optionale Lautsprecherleiste zum Monitor hinzufügen, bringen Sie diese nach Kippen des Monitors an. Die Lautsprecherleiste kommt mit dem Standfuß in Berührung, wenn Sie den Monitor kippen. Dies könnte zu Schäden am Monitor oder an der Lautsprecherleiste führen.

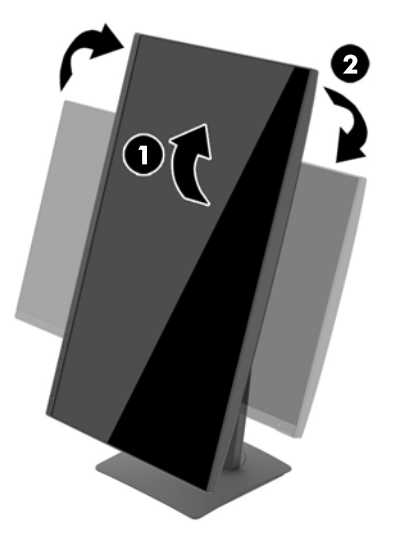

<span id="page-22-0"></span>**HINWEIS:** Um Informationen im Hochformat anzuzeigen, können Sie die auf der Software- und Dokumentations-CD enhaltene Software HP Display Assistant installieren. Das OSD-Menü kann ebenfalls gedreht und in eine Hochformatsposition gebracht werden. Rufen Sie zum Drehen des OSD-Menüs das OSD-Menü auf, indem Sie die **Menu**-Taste (Menü) an der Monitorvorderseite drücken, im Menü die Option **OSD Steuerung** und dann die Option **OSD Rotation** (OSD drehen) auswählen.

## **Einschalten des Monitors**

- 1. Bringen Sie den Hauptnetzschalter an der Rückseite des Monitors in die Position "EIN".
- **2.** Drücken Sie die Netztaste am Computer, um ihn einzuschalten.
- **3.** Drücken Sie die Netztaste an der Vorderseite des Monitors, um ihn einzuschalten.

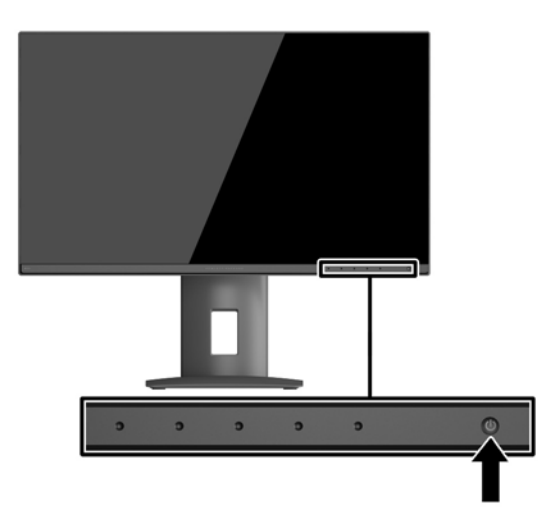

- **ACHTUNG:** Wenn dasselbe statische Bild über einen längeren Zeitraum angezeigt wird, kann sich dieses Bild einbrennen und zu Schäden am Monitor führen.\* Aktivieren Sie stets einen Bildschirmschoner, oder schalten Sie den Monitor aus, wenn dieser über einen längeren Zeitraum nicht verwendet wird. Auf diese Weise können Sie das Einbrennen von Bildern vermeiden. Die Gefahr, dass ein Nachbild entsteht, besteht bei allen LCD-Bildschirmen. Monitore mit einem "eingebrannten Bild" sind von der HP Garantie nicht abgedeckt.
	- \* Ein längerer Zeitraum sind 2 Stunden Nichtbenutzung am Stück.
- **HINWEIS:** Wenn der Monitor nach dem Drücken der Netztaste nicht eingeschaltet wird, ist möglicherweise die Netztastensperre aktiviert. Halten Sie die Netztaste am Monitor zehn Sekunden lang gedrückt, um diese Funktion zu deaktivieren.
- **HINWEIS:** Sie können die Betriebsanzeige des Systems über das OSD-Menü deaktivieren. Drücken Sie die **Menu**-Taste (Menü) an der Monitorvorderseite und wählen Sie dann **Energiesteuerung** > **Betriebs-LED** > **Aus** aus.

Wenn der Monitor eingeschaltet wird, erscheint fünf Sekunden lang eine Monitorstatusmeldung. Diese Meldung informiert über das derzeit aktive Eingangssignal, den Status der Einstellung für das automatische Wechseln des Signaleingangs (Ein oder Aus; werkseitige Standardeinstellung ist Ein), die aktuell voreingestellte Bildschirmauflösung und die empfohlene voreingestellte Bildschirmauflösung.

Der Monitor sucht die Signaleingänge automatisch nach einem aktiven Eingang ab und verwendet diesen für die Anzeige.

# <span id="page-23-0"></span>**Anschließen von USB-Geräten**

An die USB-Anschlüsse können Sie Peripheriegeräte wie zum Beispiel eine Digitalkamera, eine USB-Tastatur oder eine USB-Maus anschließen. Es gibt vier Downstream-USB-Anschlüsse am Monitor. Drei der Downstream-USB-Anschlüsse ermöglichen Standard-USB-Verbindungen. Einer der Downstream-USB-Anschlüsse ermöglicht eine USB-Verbindung und das schnelle Aufladen von batteriebetriebenen USB-Geräten.

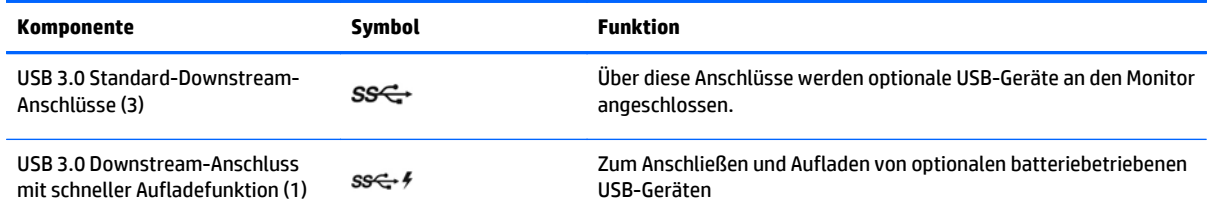

**HINWEIS:** Um die USB-Downstream-Anschlüsse des Monitors nutzen zu können, müssen Sie das USB-Upstream-Kabel des Computers mit dem Monitor verbinden. Siehe Schritt 4 in [Anschließen der Kabel](#page-14-0) [auf Seite 9.](#page-14-0)

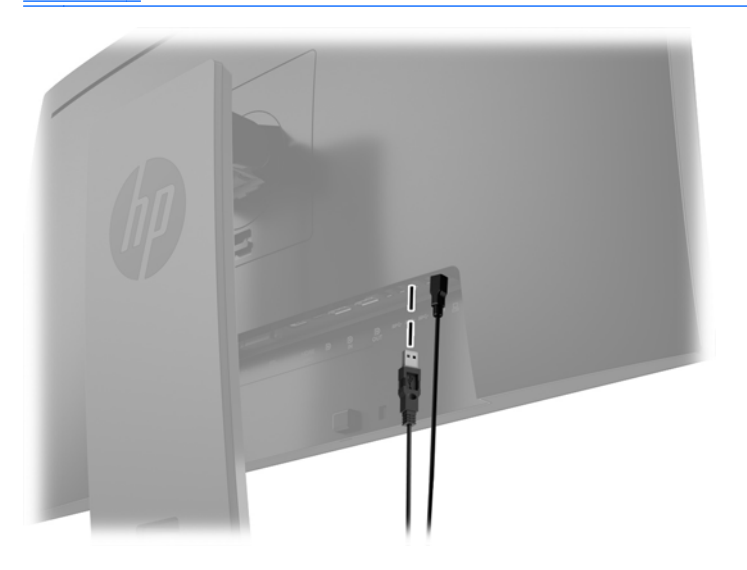

### **Entfernen des Monitorständers**

Sie können den Monitorbildschirm vom Ständer abnehmen, um den Bildschirm an der Wand, einem Schwenkarm oder an einer anderen Montagevorrichtung anzubringen.

**ACHTUNG:** Stellen Sie vor der Demontage des Monitors sicher, dass der Monitor ausgeschaltet ist und alle Kabel abgezogen sind.

- **1.** Ziehen Sie alle am Monitor angeschlossenen Kabel ab.
- **2.** Legen Sie den Monitor mit der Vorderseite auf eine mit einem sauberen, trockenen Tuch abgedeckte ebene Fläche.
- **3.** Drücken Sie den in etwa mittig an der Rückseite des Monitors befindlichen Schieber nach oben, um die HP Quick Release 2 Schnellverriegelung zu öffnen (1).
- <span id="page-24-0"></span>**4.** Schwenken Sie die Unterseite des Standfußes nach oben, bis die Montageplatte sich aus der Vertiefung in der Rückwand des Monitors löst (2).
- **5.** Ziehen Se den Standfuß aus der Vertiefung heraus (3).

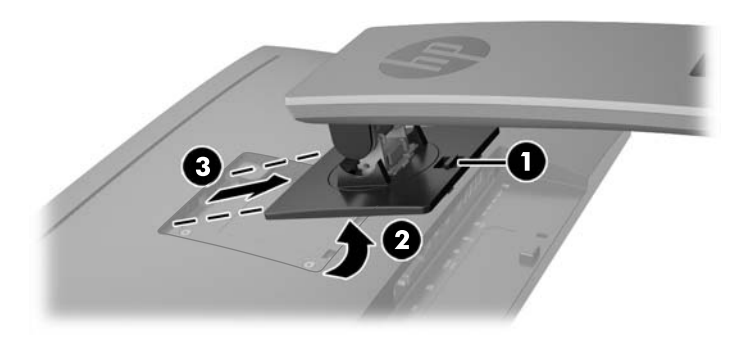

## **Montieren des Monitors**

Der Monitorbildschirm kann an einer Wand, einem Schwenkarm oder an einer anderen Montagevorrichtung befestigt werden.

- **HINWEIS:** Dieses Gerät ist dafür konzipiert, mit einer in der UL- oder CSA-Liste aufgeführten Wandhalterung befestigt zu werden.
- **ACHTUNG:** Dieser Monitor weist Bohrungen auf, die entsprechend dem VESA-Standard 100 mm auseinander liegen. Zum Anbringen einer Montagevorrichtung eines anderen Herstellers an den Monitor sind vier 4-mm-Schrauben mit einer Gewindesteigung von 0,7 und einer Länge von 10 mm erforderlich. Längere Schrauben dürfen nicht verwendet werden, da sie zu Schäden am Monitor führen können. Überprüfen Sie, ob die Montagevorrichtung, die Sie verwenden möchten, mit dem VESA-Standard kompatibel und für das Gewicht des Monitors geeignet ist. Optimale Leistungsergebnisse erzielen Sie, wenn Sie die mit dem Monitor gelieferten Netz- und Bildschirmkabel verwenden.

#### **Anbringen des Monitors an einer Vorrichtung**

Anbringen des Monitorbildschirms an einer Halterung:

**1.** Entfernen Sie den Monitorbildschirm vom Stand.

**2.** Entfernen Sie die vier Schrauben aus den VESA-Montageöffnungen an der Rückseite des Monitors.

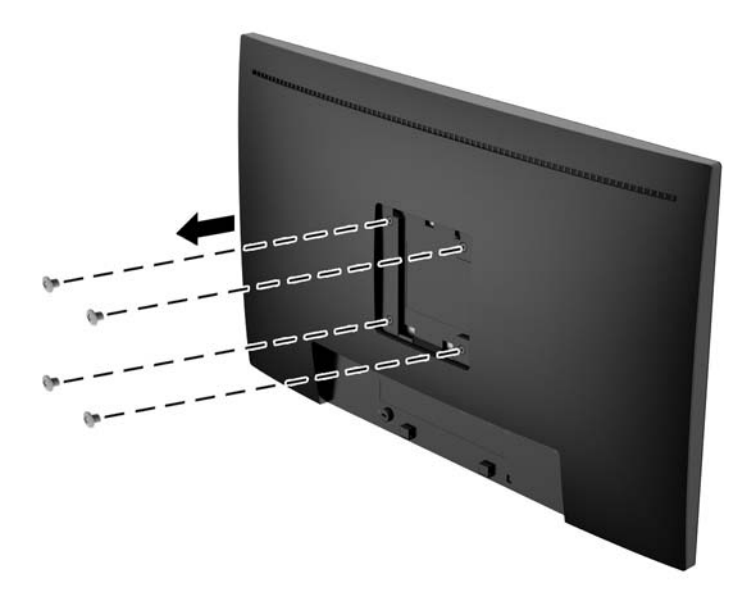

**3.** Befestigen Sie die Montageplatte an der Wand oder einem Schwenkarm Ihrer Wahl mithilfe der vier Schrauben, die aus den VESA-Öffnungen an der Rückseite des Monitors entfernt wurden.

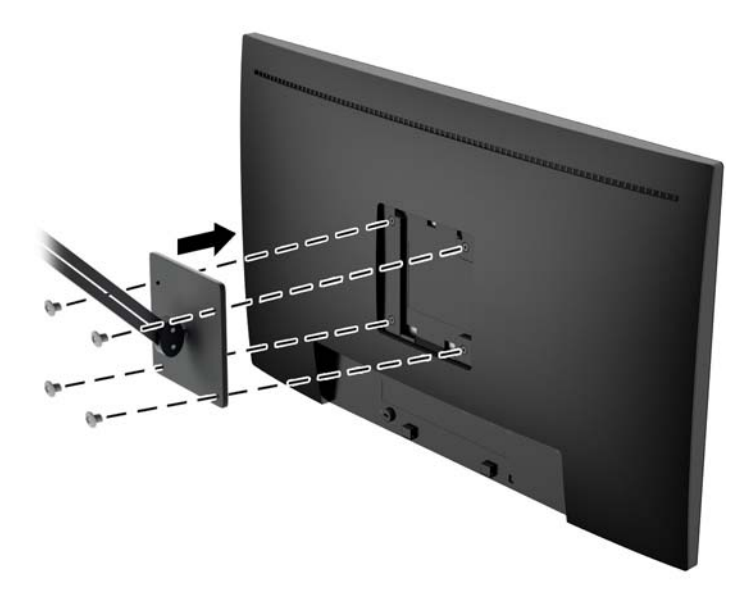

# <span id="page-26-0"></span>**Seriennummer und Produktnummer finden**

Die Seriennummer und die Produktnummer befinden sich auf einem Etikett auf der Rückseite des Monitors. Geben Sie diese Nummern an, wenn Sie sich wegen des Monitors mit HP in Verbindung setzen.

**HINWEIS:** Zum Lesen des Etiketts muss der Monitorkopf möglicherweise geringfügig gekippt werden.

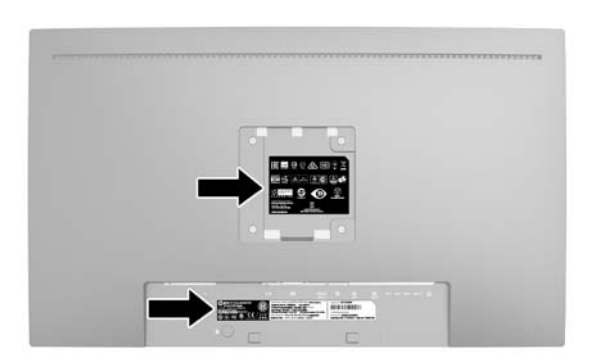

## **Anbringen einer Diebstahlsicherung**

Sie können den Monitor mit einem optionalen Kabelschloss, das von HP erhältlich ist, an einem festen Objekt sichern.

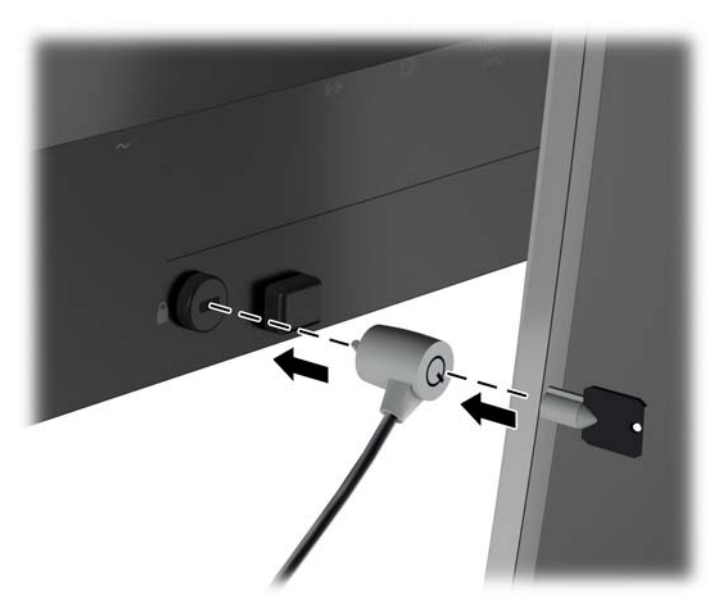

# <span id="page-27-0"></span>**4 Bedienung des Monitors**

## **Software und Dienstprogramme**

Die mit dem Monitor gelieferte Disc enthält Dateien, die Sie auf dem Computer installieren können:

- Eine .INF-Datei (Informationsdatei)
- ICM-Dateien (Image Color Matching) (eine für jeden kalibrierten Farbraum)

#### **Die Informationsdatei**

In der .INF-Datei werden die von Microsoft Windows-Betriebssystemen verwendeten Monitorressourcen definiert, um die Kompatibilität des Monitors mit der Grafikkarte des Computers zu gewährleisten.

Dieser Monitor weist unter Microsoft Windows Plug-and-Play-Fähigkeit auf und funktioniert auch ohne Installieren der .INF-Datei ordnungsgemäß. Die Plug-and-Play-Fähigkeit des Monitors ist unter den folgenden Voraussetzungen gewährleistet: Die Grafikkarte des Computers muss VESA DDC2 entsprechen, und der Monitor muss direkt an der Grafikkarte angeschlossen sein. Wenn der Monitor über separate BNC-Kabel oder eine Abzweigdose angeschlossen wird, ist die Plug-and-Play-Fähigkeit nicht gegeben.

#### **Die .ICM-Datei (Image Color Matching)**

Bei .ICM-Dateien handelt es sich um Datendateien, die von Grafikprogrammen genutzt werden, um die Farbkonsistenz zwischen Bildschirm und Drucker oder zwischen Scanner und Bildschirm sicherzustellen. Die Datei wird von Grafikprogrammen aktiviert, die diese Funktion unterstützen.

**HINWEIS:** Das ICM-Farbprofil entspricht der Profile Format Specification des International Color Consortium (ICC).

## <span id="page-28-0"></span>**Installieren der INF- und der ICM-Datei**

Sie können die .INF- und die .ICM-Dateien von der Disc installieren oder aus dem Internet herunterladen, wenn ein Update erforderlich ist.

#### **Installieren von der Disc**

So installieren Sie die .INF- und die .ICM-Dateien von der Disc:

- **1.** Legen Sie die Disc in das optische Laufwerk des Computers ein. Das Disc-Menü wird angezeigt.
- **2.** Öffnen Sie die Datei **HP Monitor Software Information** (Informationen zur HP Monitor-Software).
- **3.** Wählen Sie **Install Monitor Driver Software** (Monitortreibersoftware installieren) aus.
- **4.** Befolgen Sie die angezeigten Anleitungen.
- **5.** Stellen Sie sicher, dass in der Windows-Systemsteuerung unter "Anzeige" die richtige Auflösung und Bildwiederholfrequenz angezeigt werden.

**HINWEIS:** Sollte bei der Installation ein Fehler auftreten, müssen Sie die digital signierten .INF- und .ICM-Monitordateien unter Umständen manuell von der Disc installieren. Informationen hierzu finden Sie in der Datei "HP Monitor Software Information" (Informationen zur HP Monitor-Software) auf der Disc.

#### **Herunterladen aus dem Internet**

Wenn Sie nicht über einen Computer oder ein Quellgerät mit einem optischen Laufwerk verfügen, können Sie die neueste Version der .INF- und.ICM-Dateien von der HP-Monitor-Support-Website herunterladen:

- **1.** Gehen Sie zu<http://www.hp.com/support>und wählen Sie das entsprechende Land und ihre Sprache aus.
- **2.** Wählen Sie **Treiber & Downloads**, geben Sie Ihr Monitor-Modell in das Suchfeld **Suche nach Produkt** ein und klicken Sie auf **Los**.
- **3.** Wählen Sie ggf. Ihren Monitor aus der Liste.
- **4.** Wählen Sie Ihr Betriebssystem, und klicken Sie dann auf **Weiter**.
- **5.** Klicken Sie auf **Treiber Display/Monitor**, um die Liste der Treiber zu öffnen.
- **6.** Klicken Sie auf den Treiber.
- **7.** Klicken Sie auf die Registerkarte **Systemanforderungen** und stellen Sie sicher, dass Ihr System die Mindestvoraussetzungen für das Programm erfüllt.
- **8.** Klicken Sie auf **Herunterladen** und folgen Sie den Anleitungen auf dem Bildschirm zum Herunterladen der Software.

### **Verwenden des OSD-Menüs**

Verwenden Sie das OSD-Menü (On-Screen Display), um die Bildschirmanzeige nach Ihren Vorlieben einzustellen. Sie können mit den Tasten an der Vorderseite des Monitors auf das OSD-Menü zugreifen und Einstellungen im OSD-Menü vornehmen.

Gehen Sie folgendermaßen vor, um das OSD-Menü zu öffnen und Einstellungen vorzunehmen:

- <span id="page-29-0"></span>**1.** Wenn der Monitor noch nicht eingeschaltet ist, drücken Sie die Betriebstaste.
- **2.** Um auf das OSD-Menü zuzugreifen, drücken Sie eine der fünf Funktionstasten an der Frontblende (außer Betriebstaste), um die Tasten zu aktivieren, und drücken Sie dann die **Menü**-Taste, um das OSD-Menü zu öffnen.
- **3.** Verwenden Sie die fünf Funktionstasten, um durch die Menüoptionen zu navigieren, sie auszuwählen und anzupassen. Die Tastenbezeichnungen variieren je nachdem, welches Menü oder Untermenü aktiv ist.

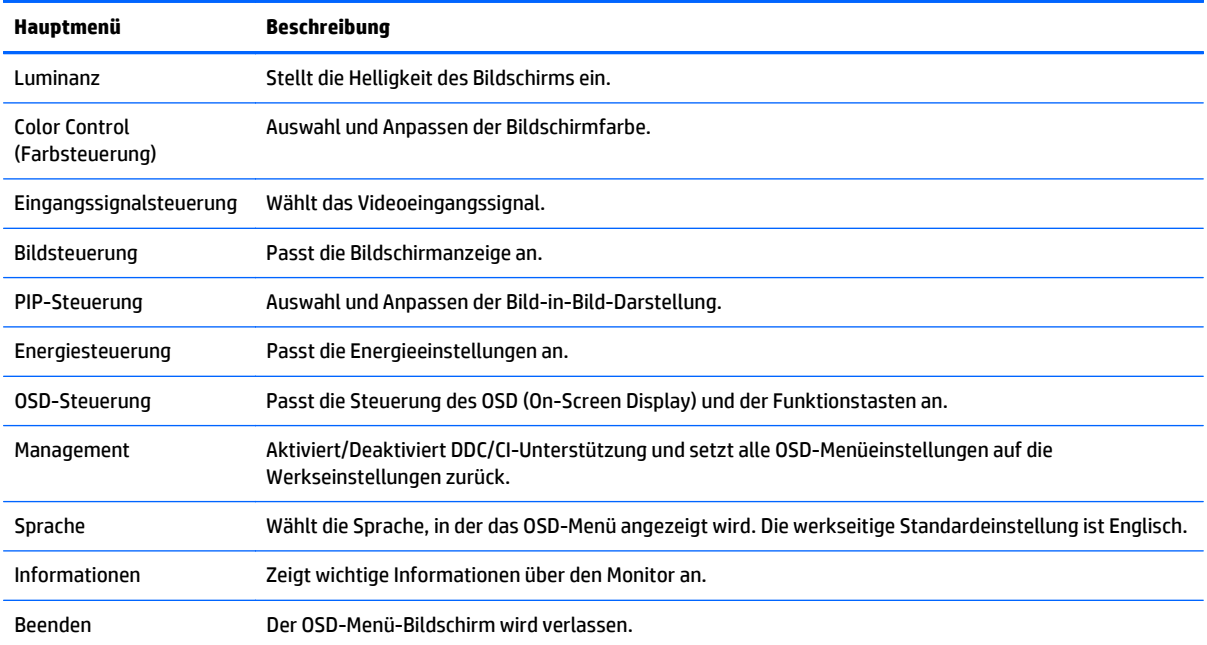

Die folgende Tabelle listet die Menüoptionen des Hauptmenüs auf.

### **Verwenden von Bild-im-Bild (Picture-in-Picture, PIP) und Bildneben-Bild (Picture-beside-Picture, PBP)**

Der Monitor unterstützt sowohl PIP, wo ein Bild ein anderes überlagert, als auch PBP, wo ein Bild entweder horizontal (für Querformat) oder vertikal (für Hochformat) neben einem anderen Bild angezeigt wird.

So verwenden Sie PIP oder PBP:

- **1.** Schließen Sie eine sekundäre Eingangsquelle an den Monitor an.
- **2.** Drücken Sie eine der fünf Funktionstasten an der Frontblende, um die Tasten zu aktivieren, und drücken Sie dann die **Menu**-Taste (Menü), um das OSD-Menü zu öffnen.
- **3.** Wählen Sie im OSD-Menü **PIP-Steuerung** > **PIP An/Aus** und wählen Sie dann entweder **Bild-im-Bild** oder **Bild-neben-Bild**.
- **4.** Der Monitor wird die sekundären Eingänge auf eine gültige Eingabe überprüfen und diese Eingabe für das PIP/PBP-Bild verwenden. Wenn Sie den PIP/PBP-Input ändern möchten, wählen Sie im OSD-Menü **PIP Input** (PIP-Input) und wählen Sie den gewünschten Eingang.
- <span id="page-30-0"></span>**5.** Wenn Sie die PIP-Größe ändern möchten, wählen Sie im OSD-Menü **PIP Size** (PIP-Größe) und wählen Sie dann die gewünschte Größe.
- **6.** Wenn Sie die Position des PIP ändern möchten, wählen Sie im OSD-Menü **PIP Position** (PIP-Position) und wählen Sie dann die gewünschte Position.

## **DisplayPort-Multistreaming**

Wenn Sie DisplayPort als primären Videoeingang verwenden, können Sie Multistreaming an andere, in Reihe geschaltete DisplayPort-Monitore durchführen. Sie können in dieser Konfiguration bis zu vier Monitore verbinden, wenn die Grafikkarte dies unterstützt.

So verwenden Sie DisplayPort-Multistreaming:

- **1.** Vergewissern Sie sich, dass DisplayPort für die primäre Videoeingabe verwendet wird.
- **2.** Fügen Sie einen zweiten Monitor hinzu, indem Sie ein DisplayPort-Kabel an den DisplayPort OUT-Anschluss am primären Monitor und den DisplayPort IN-Anschluss an einem sekundären Multistream-Monitor oder den DisplayPort IN-Anschluss an einem sekundären Nicht-Multistream-Monitor anschließen.

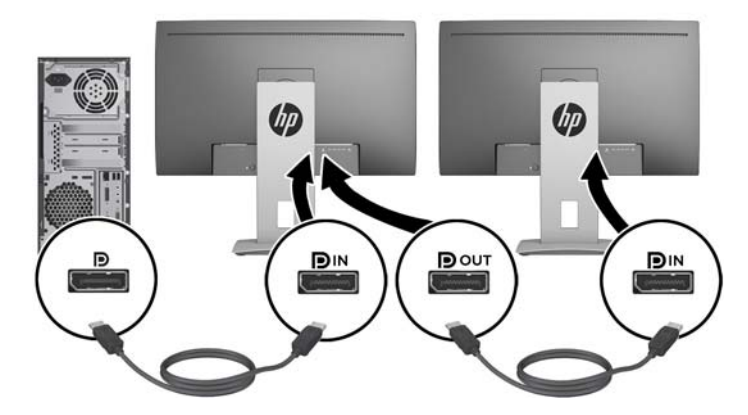

- **3.** Sie können den angeschlossenen Monitor so einrichten, dass er das gleiche Bild wie der primäre Monitor anzeigt oder dass er ein anderes Bild anzeigt. Wählen Sie im OSD-Menü für den angeschlossenen Monitor **Management** > **DisplayPort-Ausgabe** und wählen Sie dann eine der folgenden Optionen:
	- **a. DisplayPort 1.1-Kompatibilitätsmodus** (Standard) ermöglicht das Senden des gleichen Bildes vom Monitor, den Sie konfigurieren, an alle Monitore
	- **b. DisplayPort 1.2** ermöglicht das Senden eines anderen Bildes vom Monitor, den Sie konfigurieren, an alle Monitore
- **4.** Stellen Sie nach dem Festlegen des DisplayPort-Kompatibilitätsmodus im OSD-Menü über die Anzeigeeinstellungen des Computer-Betriebssystems den Anzeigemodus für den sekundären Monitor ein, um entweder das Bild des primären Displays zu spiegeln oder das zweite Display für die Anzeige eines anderen Bildes als das des primären Displays zu erweitern.

Wenn Sie weitere Monitore downstream anschließen möchten (maximal vier), müssen alle in Reihe geschaltete Monitore außer dem letzten DisplayPort-Multstreaming unterstützen.

Erstellen Sie eine Verbindung vom DisplayPort OUT-Anschluss eines Monitors zum DisplayPort IN-Anschluss des nächsten Monitors, bis Sie die gewünschte Anzahl an Displays erreicht haben.

<span id="page-31-0"></span>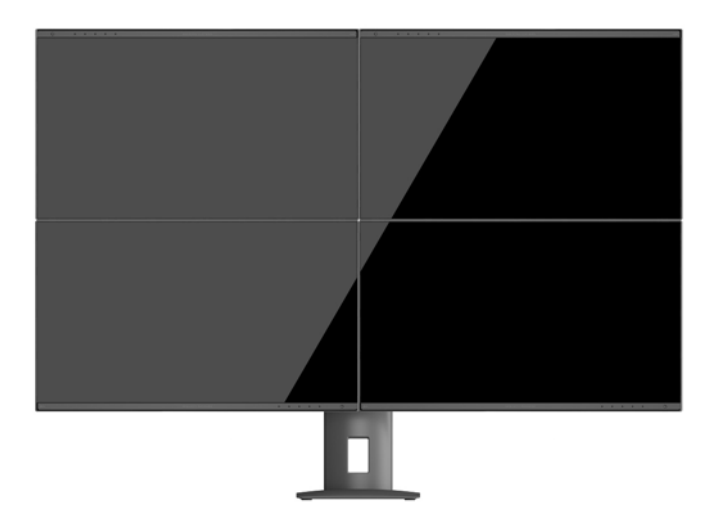

Wenn jeder Bildschirm andere Informationen anzeigen soll, stellen Sie sicher, dass alle Upstream-Monitore wie oben beschrieben im DisplayPort 1.2-Modus konfiguriert sind.

Die Anzahl der Monitore, die Sie über DisplayPort-Multistreaming anschließen können, hängt von einer Reihe von Faktoren ab, einschließlich der für jeden Monitor verwendeten Auflösungen und Scanraten und der Kapazitäten Ihrer GPU oder Ihres integrierten Grafiksystems. Weitere Informationen zu den Kapazitäten Ihrer Grafikkarte finden Sie im Handbuch der Grafikkarte.

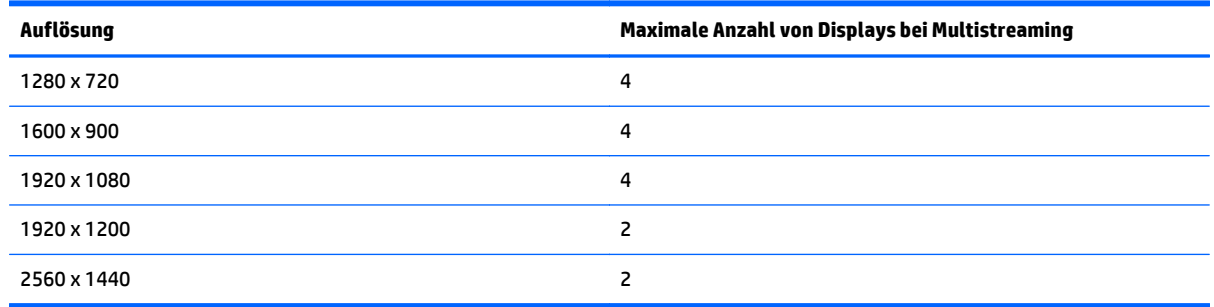

## **Verwenden des automatischen Ruhemodus**

Der Monitor unterstützt eine OSD-Option namens **Auto-Sleep Mode** (Automatischer Energiesparmodus), mit dem Sie einen Monitorzustand mit reduzierter Leistungsaufnahme aktivieren oder deaktivieren können. Wenn der automatische Energiesparmodus aktiviert ist (was standardmäßig der Fall ist), wechselt der Monitor in einen Zustand mit reduzierter Leistungsaufnahme, sobald der Host-Computer durch das Fehlen horizontaler oder vertikaler Sync-Signale eine geringe Leistungsaufnahme anzeigt.

Beim Eintritt in diesen Zustand reduzierter Leistungsaufnahme ist der Bildschirm leer, die Hintergrundbeleuchtung wird abgeschaltet und die Netz-LED beginnt, gelb zu leuchten. Der Monitor verbraucht in diesem Energiesparmodus weniger als 0,5 W. Die Reaktivierung des im Energiesparmodus befindlichen Monitors erfolgt, wenn der Host-Computer ein aktives Signal an den Monitor sendet (z. B., wenn Sie die Maus oder die Tastatur aktivieren).

Sie können den automatischen Energiesparmodus im OSD-Menü deaktivieren. Drücken Sie eine der fünf Funktionstasten an der Frontblende, um die Tasten zu aktivieren, und drücken Sie dann die **Menu**-Taste (Menü), um das OSD-Menü zu öffnen. Wählen Sie im OSD-Menü **Energiesteuerung** > **Auto-Sleep Mode** (Automatischer Energiesparmodus) > **Deaktivieren**.

# <span id="page-32-0"></span>**A Technische Daten**

**HINWEIS:** Alle technischen Daten erfüllen die typischen Vorgaben an Hersteller von HP Komponenten; die tatsächliche Leistung kann je nach Modell variieren.

Die neuesten Spezifikationen bzw. zusätzliche Spezifikationen für dieses Produkt finden Sie unter [http://www.hp.com/go/quickspecs/.](http://www.hp.com/go/quickspecs/) Suchen Sie nach Ihrem spezifischen Monitor-Modell, um die modellspezifischen QuickSpecs zu finden.

## **23,8 Zoll-Full-HD/QHD-Modelle**

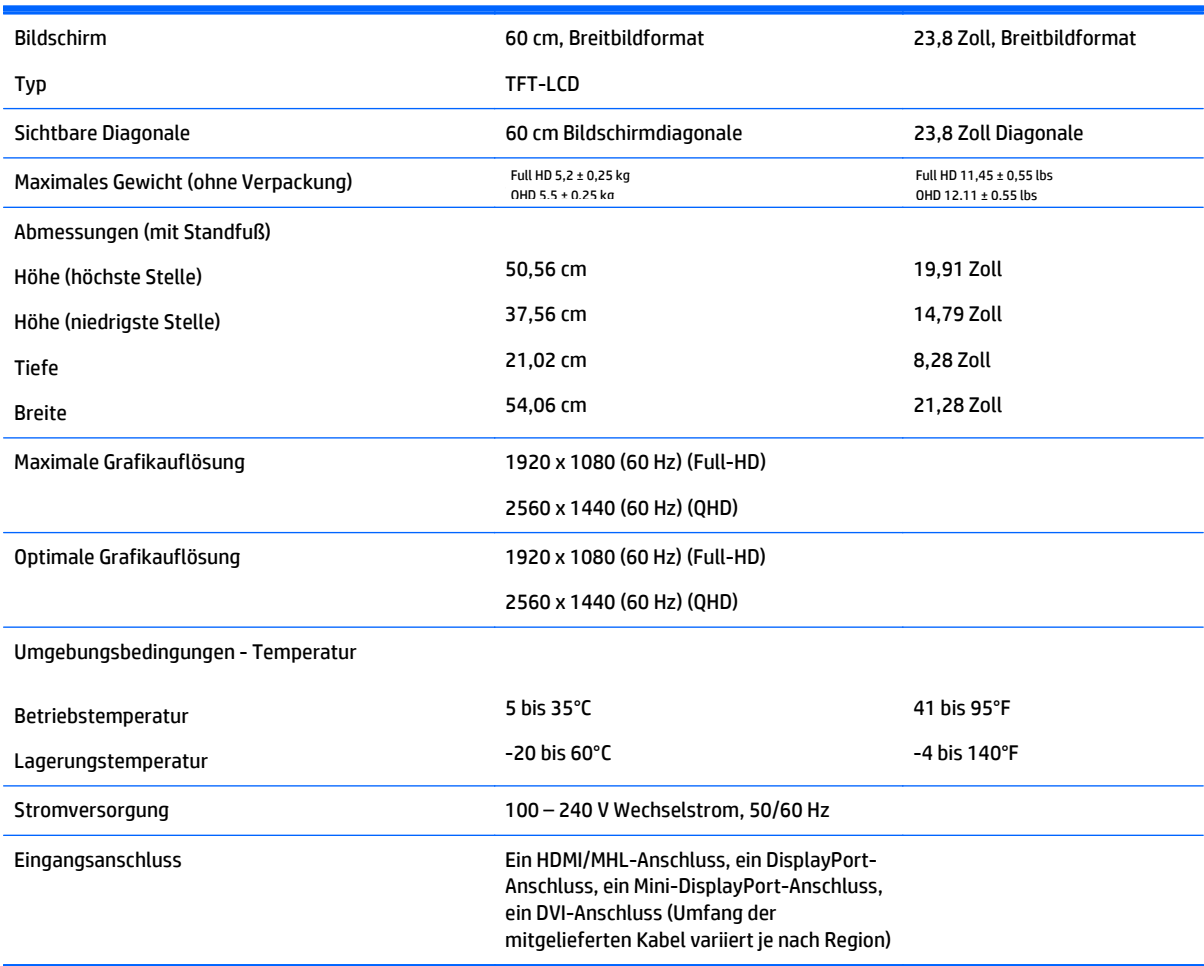

## **24-Zoll-Modell**

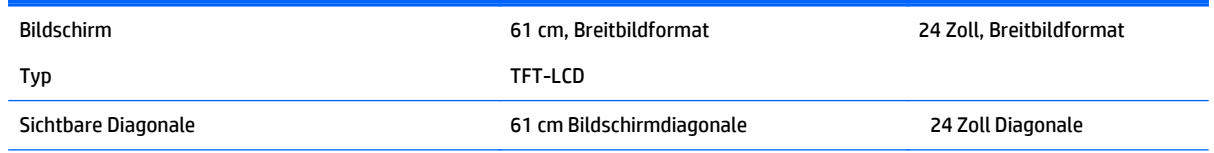

<span id="page-33-0"></span>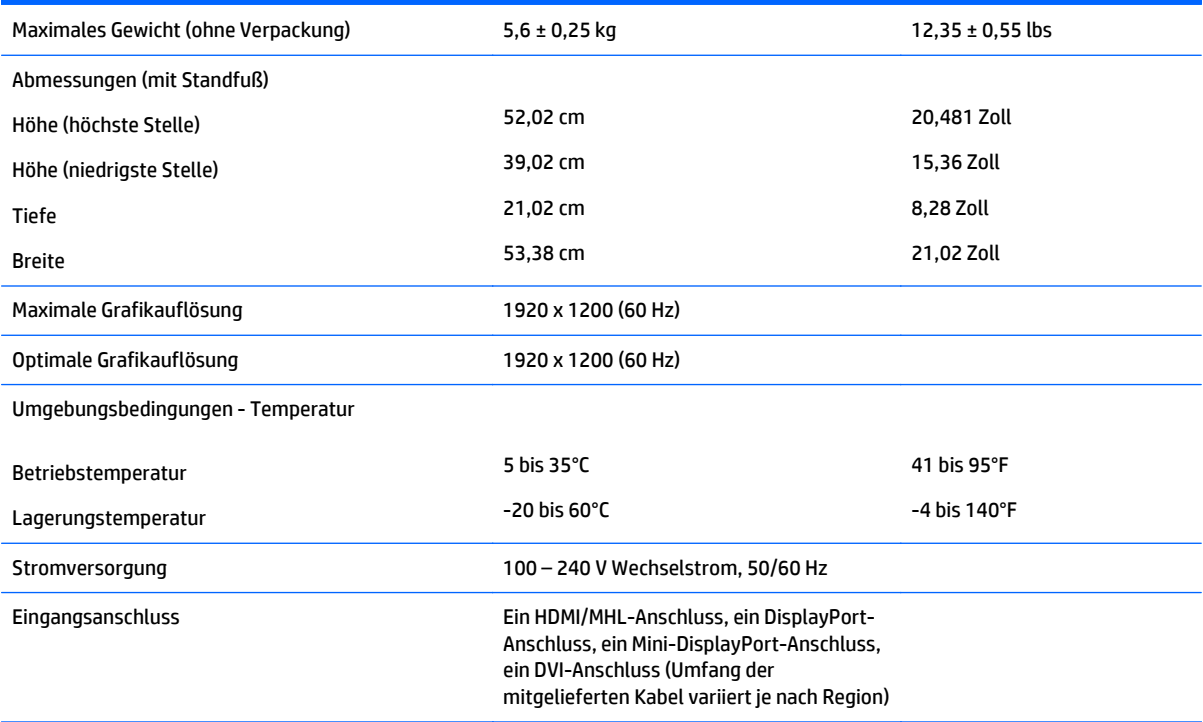

# **25-Zoll-QHD-Modell**

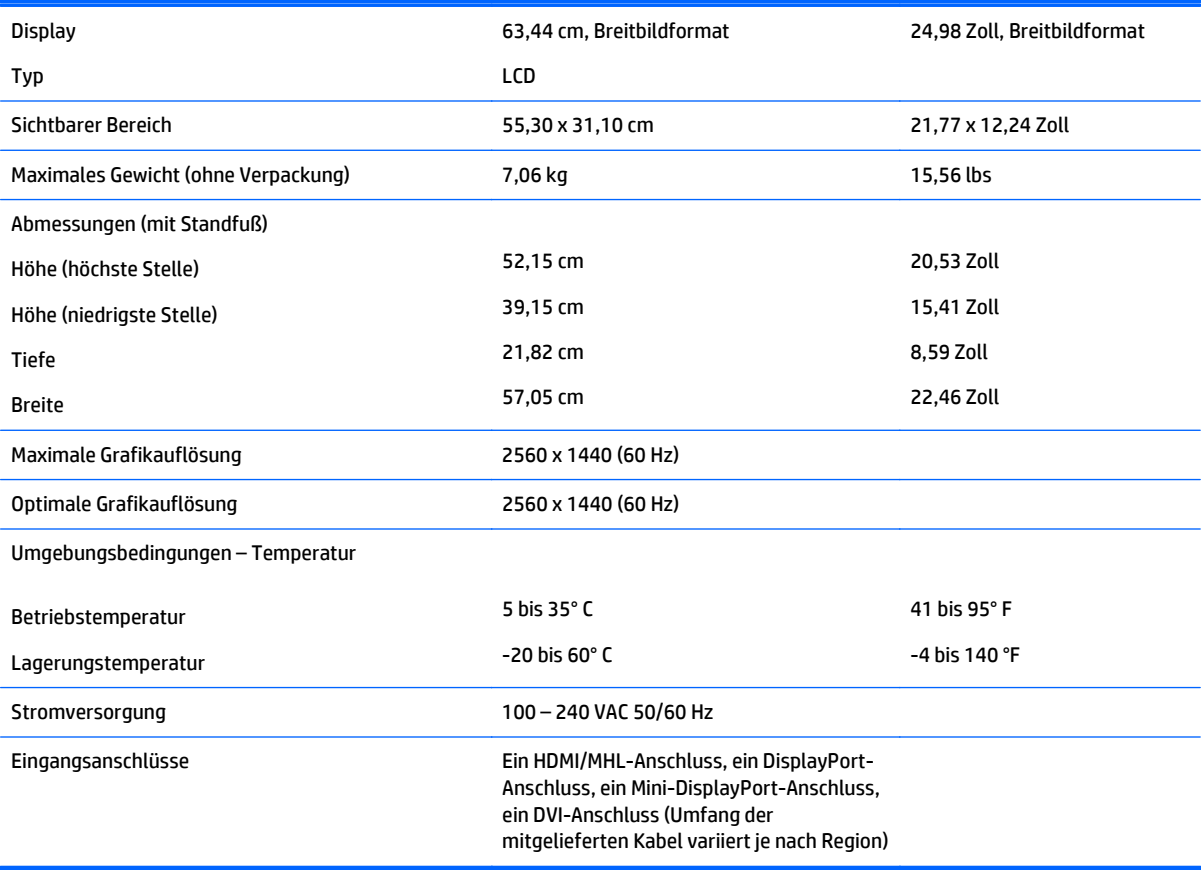

# <span id="page-34-0"></span>**27-Zoll-QHD-Modell**

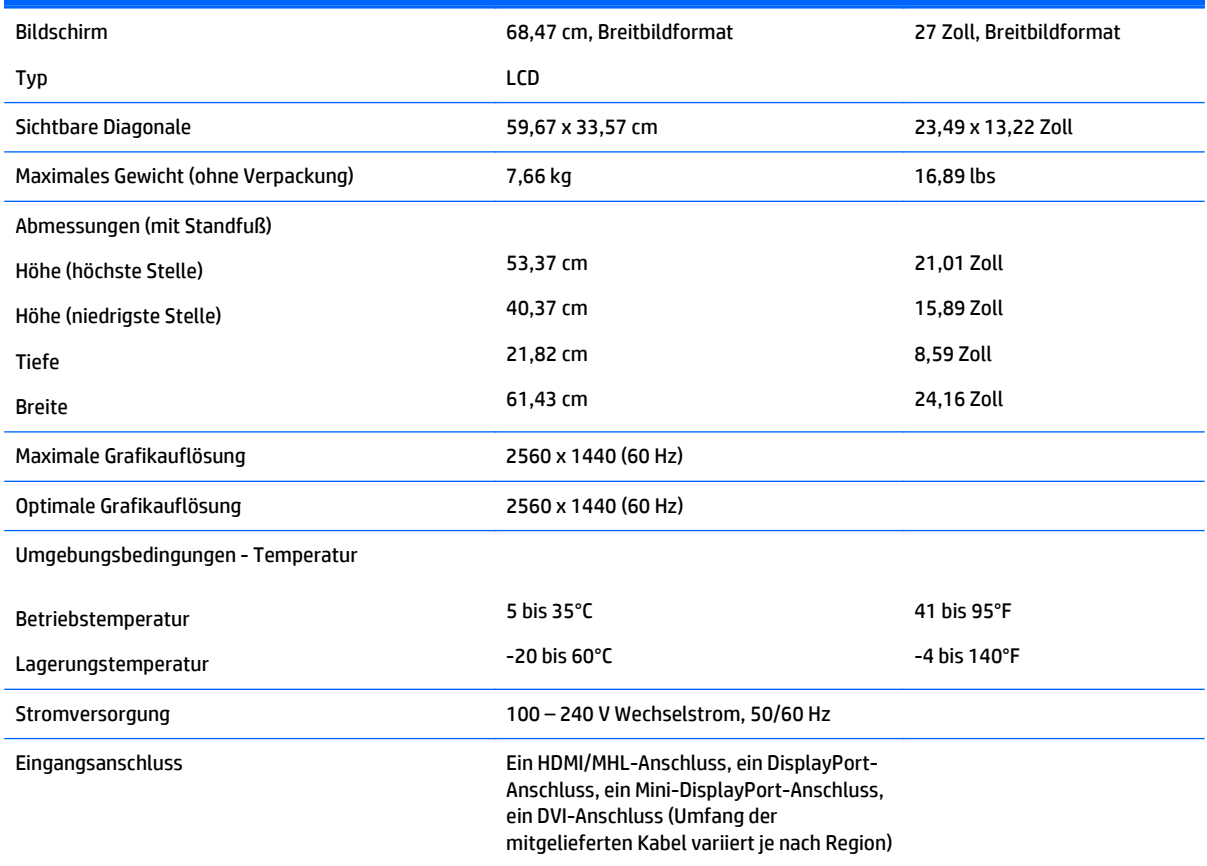

## **Erkennen voreingestellter Bildschirmauflösungen**

Folgende Bildschirmauflösungen werden am häufigsten verwendet und sind voreingestellt. Dieser Monitor erkennt die voreingestellten Modi automatisch, stellt die richtige Größe ein und zentriert die Bildschirmanzeige.

#### **23,8-Zoll-Full-HD-Modell**

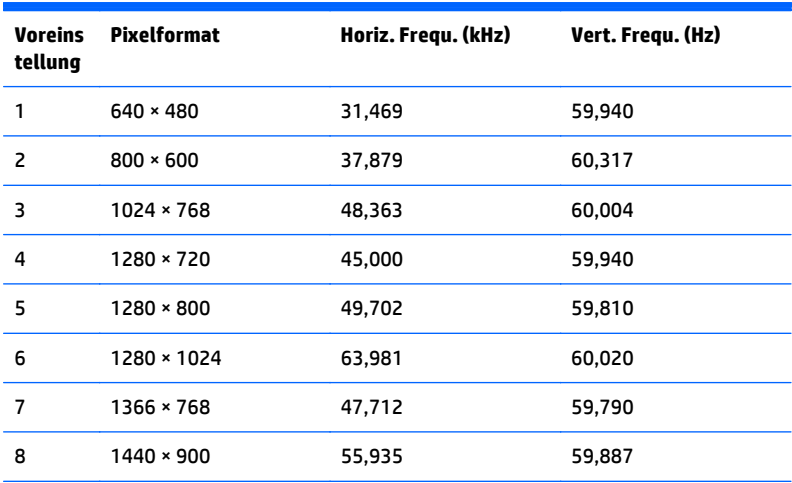

<span id="page-35-0"></span>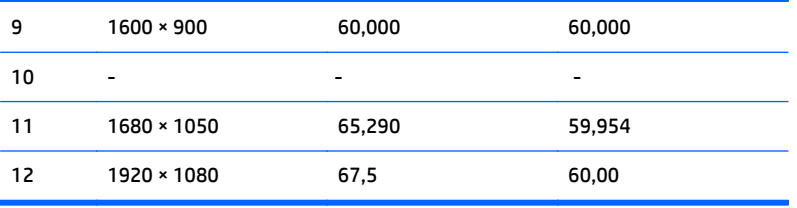

### **24-Zoll-Modell**

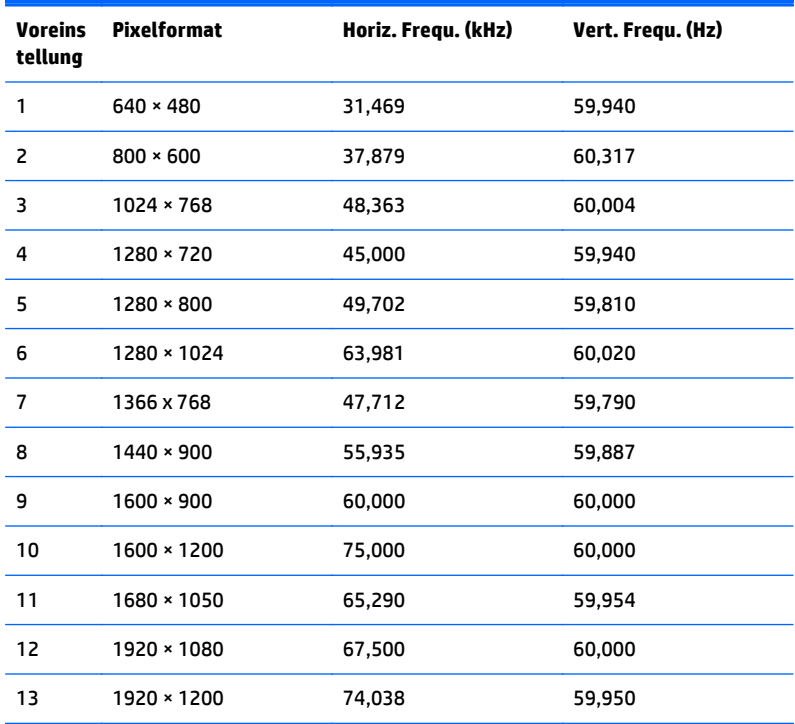

### **23,8-Zoll-QHD- / 25-Zoll- /-27-Zoll-Modelle**

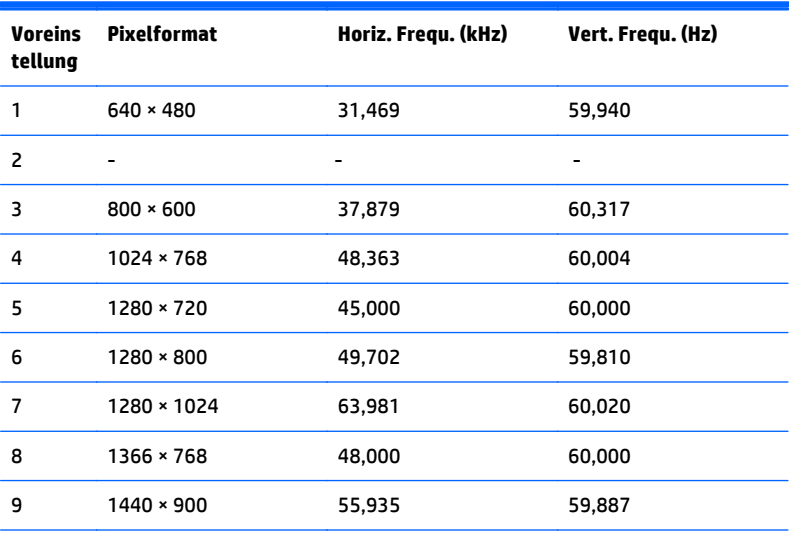

<span id="page-36-0"></span>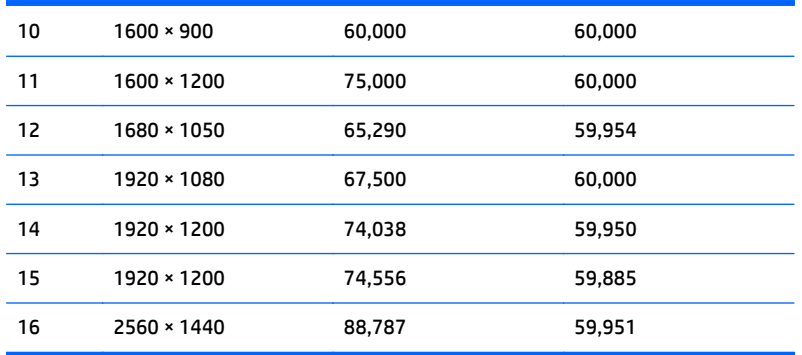

## **High Definition-Videoformate**

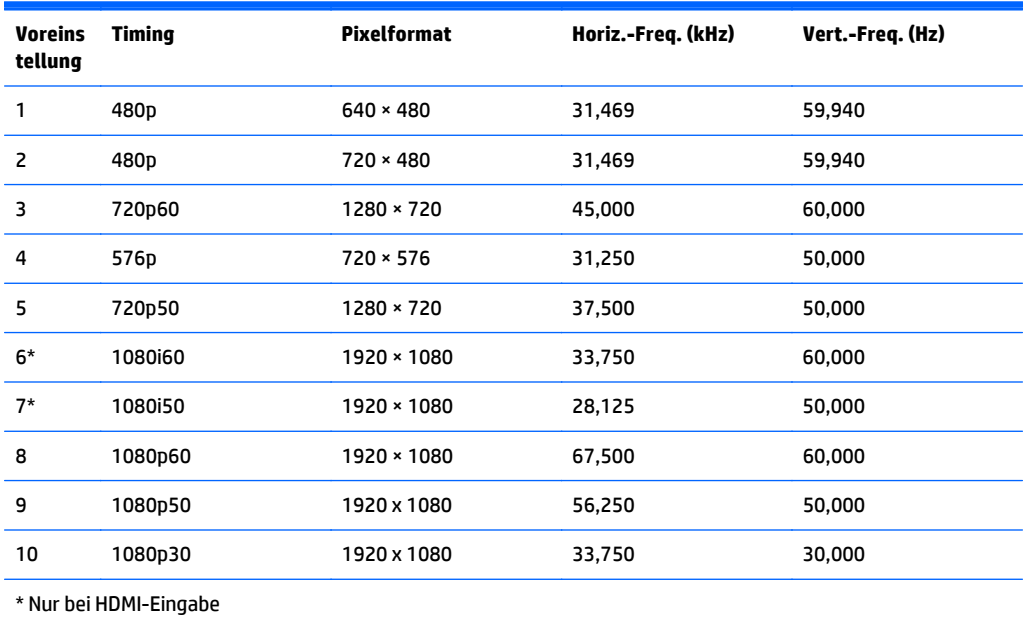

# <span id="page-37-0"></span>**B Unterstützung und Fehlerbeseitigung**

# **Lösen häufiger Probleme**

In der folgenden Tabelle sind mögliche Probleme, die mögliche Ursache jedes Problems und die empfohlenen Lösungen aufgeführt.

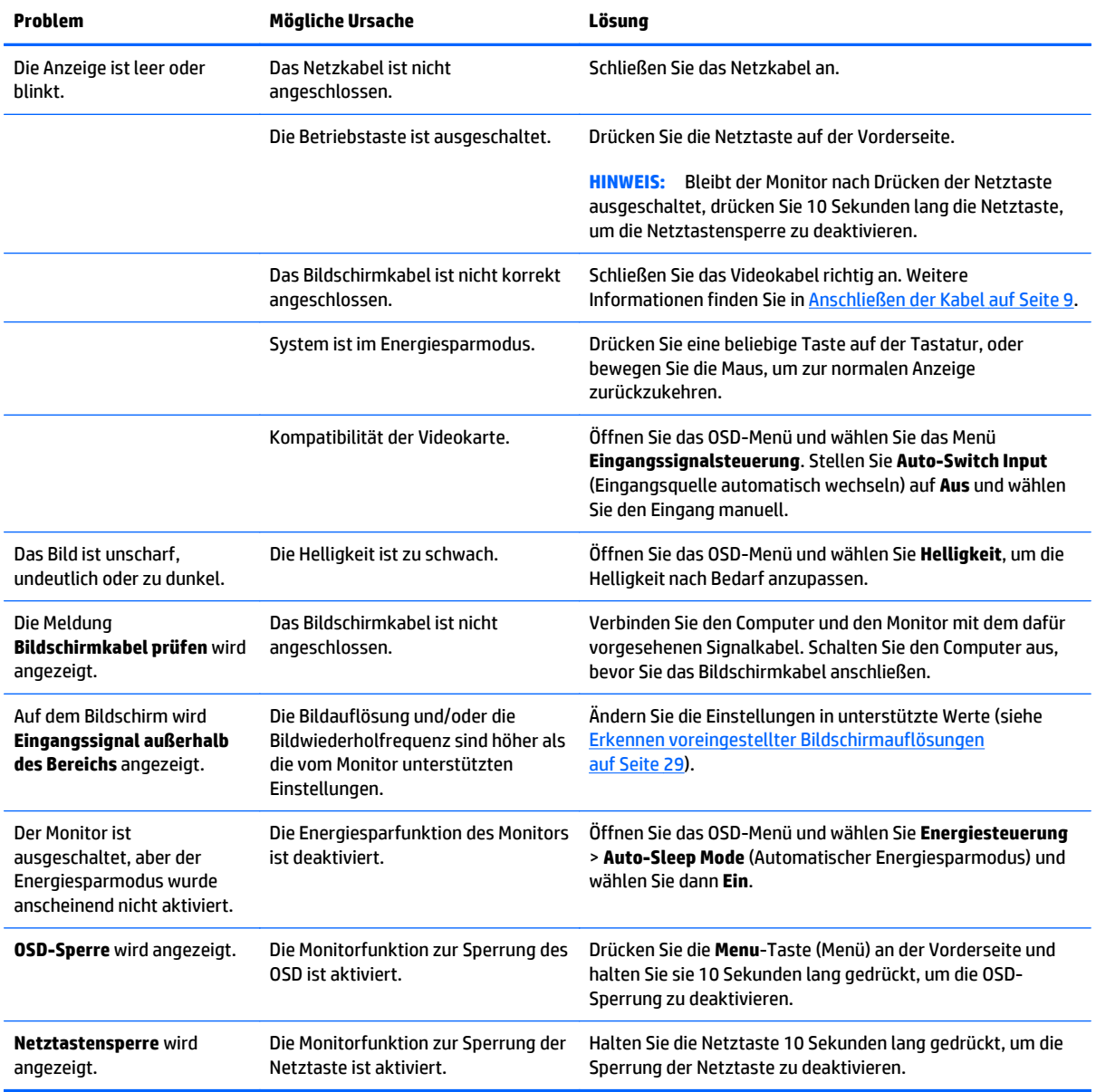

### <span id="page-38-0"></span>**Tastensperren**

Wenn Sie die Betriebstaste oder die **Menu**-Taste (Menü) zehn Sekunden lang gedrückt halten, wird die Funktion dieser Taste gesperrt. Sie können die Funktionalität wiederherstellen, indem Sie die Taste erneut zehn Sekunden lang drücken. Diese Funktion ist nur verfügbar, wenn das Display eingeschaltet ist, ein aktives Signal angezeigt wird und das OSD-Menü nicht aktiviert ist.

### **Produktsupport**

Weitere Informationen zur Nutzung Ihres Monitors erhalten Sie unter <http://www.hp.com/support>. Wählen Sie Ihr Land oder Ihre Region aus, wählen Sie **Fehlerbeseitigung** aus, geben Sie dann Ihr Modell im Suchfeld ein und klicken Sie anschließend auf die Schaltfläche **Los**.

**HINWEIS:** Das Benutzerhandbuch, Referenzmaterial und Treiber für den Monitor erhalten Sie unter <http://www.hp.com/support>.

Falls die Informationen im Benutzerhandbuch Ihre Fragen nicht beantworten, können Sie den Support kontaktieren. Informationen zum Support in den USA erhalten Sie unter <http://www.hp.com/go/contactHP>. Informationen zum weltweiten Support erhalten Sie unter [http://welcome.hp.com/country/us/en/](http://welcome.hp.com/country/us/en/wwcontact_us.html) [wwcontact\\_us.html.](http://welcome.hp.com/country/us/en/wwcontact_us.html)

Hier können Sie:

- Einen Online-Chat mit einem HP Techniker starten
- **HINWEIS:** Sofern der Chat nicht in einer bestimmten Sprache verfügbar ist, kann er in jedem Fall auf Englisch geführt werden.
- Rufnummern für technische Unterstützung finden
- **HP Service-Center suchen**

## **Vorbereitung des Telefonats mit dem Technischen Support**

Wenn Sie ein Problem nicht mithilfe der Vorschläge zur Fehlerbehebung in diesem Abschnitt lösen konnten, ist möglicherweise ein Anruf beim technischen Support erforderlich. Halten Sie bei einem Anruf folgende Informationen bereit:

- Modellnummer des Monitors
- Seriennummer des Monitors
- **Kaufdatum**
- Bedingungen, unter denen das Problem auftrat
- **Erhaltene Fehlermeldungen**
- Hardwarekonfiguration
- Name und Version der verwendeten Hard- und Software

# <span id="page-39-0"></span>**C Informationen zur Qualität des LCD-Monitors und zu Pixelfehlern**

Der TFT-Monitor ist mit Hochpräzisions-Technologie ausgestattet und wurde gemäß den HP Standards gefertigt, um einen störungsfreien Betrieb zu gewährleisten. Trotzdem ist es möglich, dass der Monitor leichte Unregelmäßigkeiten aufweist, die sich in kleinen hellen oder dunklen Punkten auf dem Bildschirm äußern. Dies ist ein für LCD-Monitore typisches Problem und tritt nicht speziell bei HP Monitoren, sondern bei LCD-Monitoren aller Anbieter auf. Die Unregelmäßigkeiten rühren von einem oder mehreren defekten Pixeln bzw. Subpixeln her.

- Ein Pixel besteht aus einem roten, einem grünen und einem blauen Subpixel.
- Ein defektes Pixel leuchtet entweder ständig (heller Punkt auf dunklem Hintergrund) oder bleibt immer dunkel (dunkler Punkt auf hellem Hintergrund). Das leuchtende Pixel fällt stärker auf als das dunkle.
- Ein defektes Subpixel fällt weniger auf als ein defektes Vollpixel, da es klein und nur auf einem bestimmten Hintergrund sichtbar ist.

Betrachten Sie den Bildschirm unter normalen Betriebsbedingungen, in einem normalen Betriebsmodus und bei einer unterstützten Auflösung und Bildwiederholungsrate mit einem Abstand von 50 cm, um defekte Pixel zu erkennen.

HP geht davon aus, dass die Herstellung von LCD-Monitoren ständig verbessert wird und in Zukunft LCD-Monitore mit weniger Schönheitsfehlern angeboten werden können. In diesem Fall wird HP die Richtlinien an den Fortschritt der Fertigungstechnik anpassen.

# <span id="page-40-0"></span>**D Eingabehilfen**

HP entwirft, produziert und vermarktet Produkte und Services, die jeder Benutzer, einschließlich Menschen mit Behinderungen, entweder eigenständig oder mit entsprechenden Hilfsgeräten verwenden kann.

## **Unterstützte assistive Technologien**

HP Produkte unterstützen eine Vielzahl von Betriebssystemen mit assistiven Technologien und können für zusätzliche assistive Technologien konfiguriert werden. Verwenden Sie die Suchfunktion auf Ihrem Gerät, um weitere Informationen zu assistiven Funktionen zu erhalten.

**HINWEIS:** Für weitere Informationen zu einem bestimmten Produkt der assistiven Technologie wenden Sie sich an den Kundensupport für dieses Produkt.

### **Kontaktaufnahme mit dem Support**

Wir verbessern stets die Bedienungshilfen unserer Produkte und Services, und wir freuen uns immer über das Feedback der Benutzer. Wenn Sie mit einem Produkt Schwierigkeiten haben oder uns von bestimmten Bedienungshilfen berichten möchten, die Ihnen geholfen haben, kontaktieren Sie uns unter (888) 259-5707, Montag ‑ Freitag, 06:00 - 21:00 Uhr (MST). Wenn Sie gehörlos oder schwerhörig sind und TRS/VRS/ WebCapTel verwenden, kontaktieren Sie uns telefonisch unter folgender Rufnummer, wenn Sie technischen Support benötigen oder Fragen zu Bedienungshilfen haben: (877) 656-7058, Montag - Freitag 06:00 - 21:00 Uhr (MST).